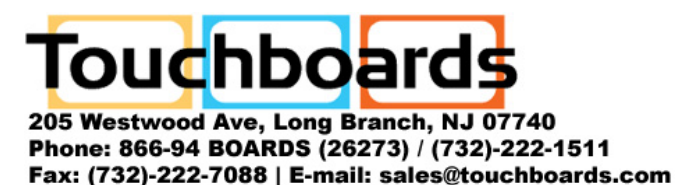

# AVerMedia® AVerVision SPB350

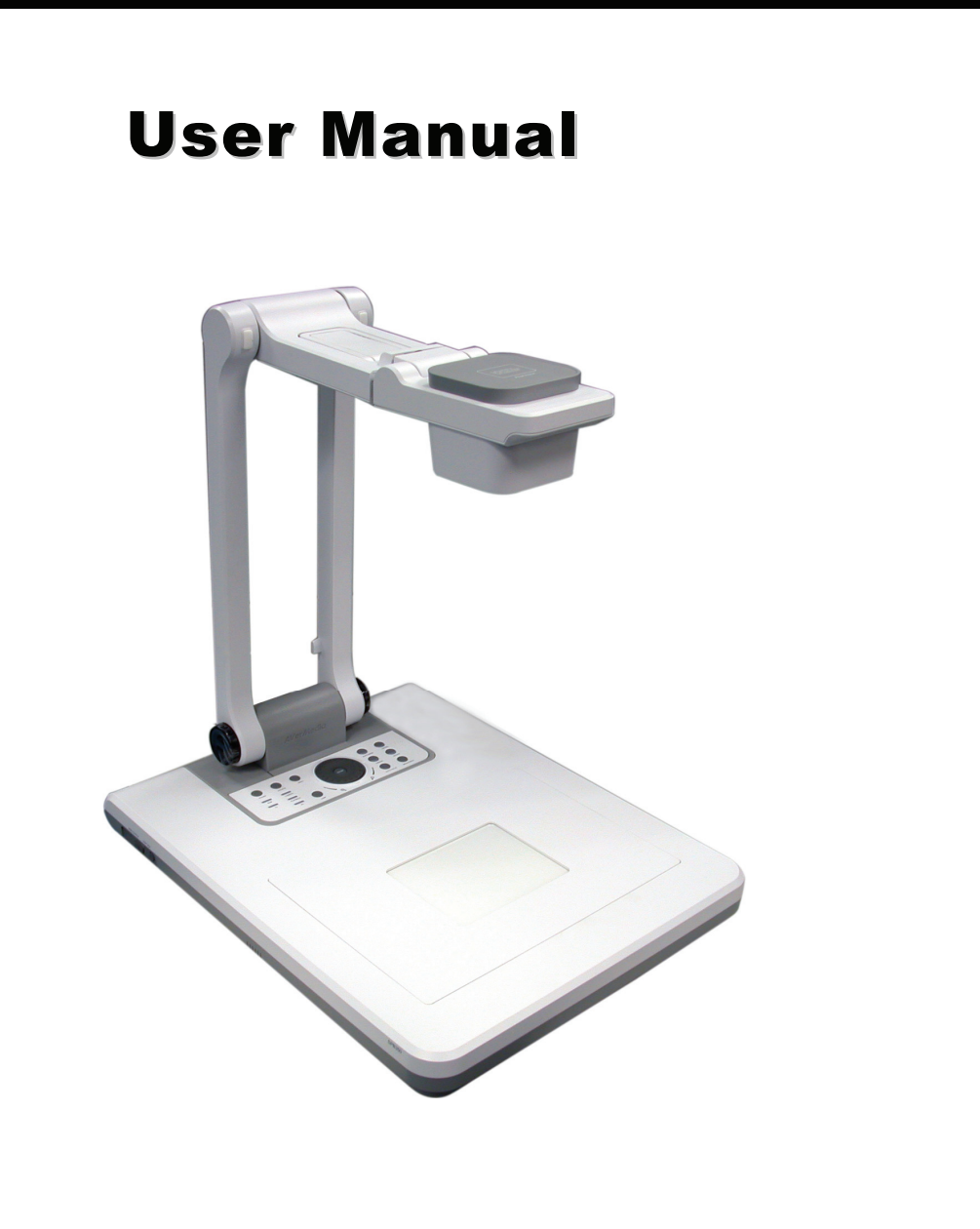

**Pervievil** 

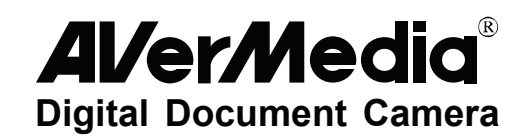

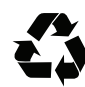

### **FCC NOTICE (Class A)**

This device complies with Part 15 of the FCC Rules. Operation is subiect to the following two conditions: (1) this device may not cause harmful interference, and (2) this device must accept any interference received, including interference that may cause undesired operation.

### **Federal Communications Commission Statement**

NOTE- This equipment has been tested and found to comply with the limits for a Class A digital device, pursuant to Part 15 of the FCC Rules. These limits are designed to provide reasonable protection against harmful interference in a residential installation. This equipment generates uses and can radiate radio frequency energy and, if not installed and used in accordance with the instructions, may cause harmful interference to radio communications. However, there is no guarantee that interference will not occur in a particular installation. If this equipment does cause harmful interference to radio or television reception, which can be determined by tuning the equipment off and on, the user is encouraged to try to correct the interference by one or more of the following measures:

- Reorient or relocate the receiving antenna.
- Increase the separation between the equipment and receiver.
- Connect the equipment into an outlet on a circuit different from that to which the receiver is connected.
- Consult the dealer or an experienced radio/television technician for help.

### **Class A ITE:**

Class A ITE is a category of all other ITE which satisfies the class A ITE limits but not the class B ITE limits. Such equipment should not be restricted in its sale but the following warning shall be included in the instructions for use:

**Warning -** This is a class A product. In a domestic environment this product may cause radio interference in which case the user may be required to take adequate measures.

### **CE Class A (EMC)**

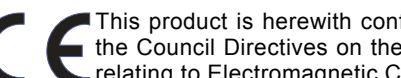

This product is herewith confirmed to comply with the requirements set out in the Council Directives on the Approximation of the laws of the Member States relating to Electromagnetic Compatibility Directive 2004/108/EEC.

**Warning -** This is a Class A product. In a domestic environment this product may cause radio interference in which case the user may be required to take adequate measures to correct this interference.

### **DISCLAIMER**

No warranty or representation, either expressed or implied, is made with respect to the contents of this documentation, its quality, performance, merchantability, or fitness for a particular purpose. Information presented in this documentation has been carefully checked for reliability; however, no responsibility is assumed for inaccuracies. The information contained in this documentation is subject to change without notice.

In no event will AVerMedia be liable for direct, indirect, special, incidental, or consequential damages arising out of the use or inability to use this product or documentation, even if advised of the possibility of such damages.

### **TRADEMARKS**

AVerVision is registered trademarks of AVerMedia INFORMATION, Inc. IBM PC is a registered trademark of International Business Machines Corporation. Macintosh is a registered trademark of Apple Computer, Inc. Microsoft is a registered trademark and Windows is a trademark of Microsoft Corporation. All other products or corporate names mentioned in this documentation are for identification and explanation purposes only, and may be trademarks or registered trademarks of their respective owners.

### **COPYRIGHT**

© 2008 by AVerMedia INFORMATION, Inc. All rights reserved. No part of this publication may be reproduced, transmitted, transcribed, stored in a retrieval system, or translated into any language in any form by any means without the written permission of AVerMedia INFORMATION, Inc.

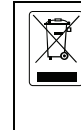

ewe

THE MARK OF CROSSED-OUT WHEELED BIN INDICATES THAT THIS PRODUCT MUST NOT BE DISPOSED OF WITH YOUR OTHER HOUSEHOLD WASTE. INSTEAD, YOU NEED TO DISPOSE OF THE WASTE EQUIPMENT BY HANDING IT OVER TO A DESIGNATED COLLECTION POINT FOR THE RECYCLING OF WASTE ELECTRICAL AND ELECTRONIC EQUIPMENT. FOR MORE INFORMATION ABOUT WHERE TO DROP OFF YOUR WASTE EQUIPMENT FOR RECYCLING, PLEASE CONTACT YOUR HOUSEHOLD WASTE DISPOSAL SERVICE OR THE SHOP WHERE YOU PURCHASED THE PRODUCT.

### **Battery Safety Information**

- Store the batteries in a cool dry place.
- Do not dispose of used batteries in domestic waste. Dispose of batteries at special collection points or return to point of sale if applies.
- Remove the batteries during long periods of non-use. Always remove exhausted batteries from the remote control. Battery leakage and corrosion can damage this remote control, dispose of batteries safely.
- Do not mix old and new batteries.
- Do not mix different types of batteries: alkaline, standard (carbon-zinc) or rechargeable (nickel-cadmium).
- Do not dispose of batteries in a fire. The batteries may explode or leak.
- Never short circuit the battery terminals.

### **Remote Control Laser Safety Information**

CAUTION: Laser beam is emitted when the laser button of the remote control is pressed. DO NOT look from the front of the remote control. DO NOT face toward a person or a mirror.

 $\bullet$ **pervicyl** 

# **Table of Contents**

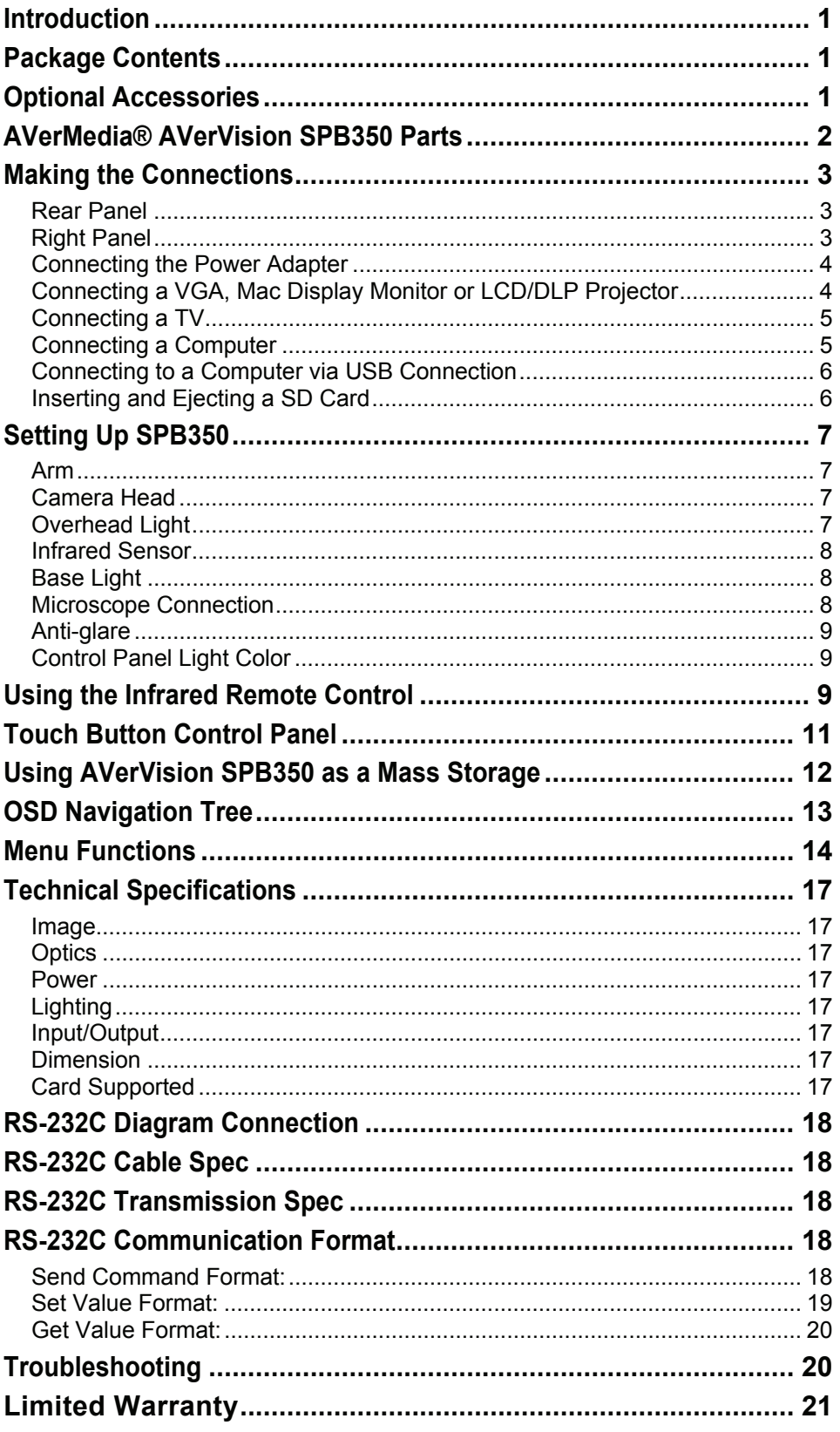

# **Alveweyl**

### <span id="page-6-0"></span>**Introduction**

Thank you for purchasing the AVerMedia® AVerVision SPB350. This document camera displays documents, negatives, transparencies and 3D objects onto a TV, LCD or DLP projector making demonstrations a snap.

The advanced features of the AVerVision SPB350 make it a versatile and multi-functional product. Integrated with the new powerful zoom feature, AVer Optical Zoom is a combination of optical zoom with AVERZOOM. AVERZOOM is an AVerMedia patented technology which digitally zooms in and pans on an image while maintaining optical zoom image quality. You can save still images in the built-in memory, or SD memory card. When connected to a computer via USB connection and with the bundled software, you can capture and save still images and video clips to your hard drive directly. It also comes with a fullyfeatured remote control.

e vie

# Package Contents

Your AVerMedia<sup>®</sup> AVerVision SPB350 package contains the following:

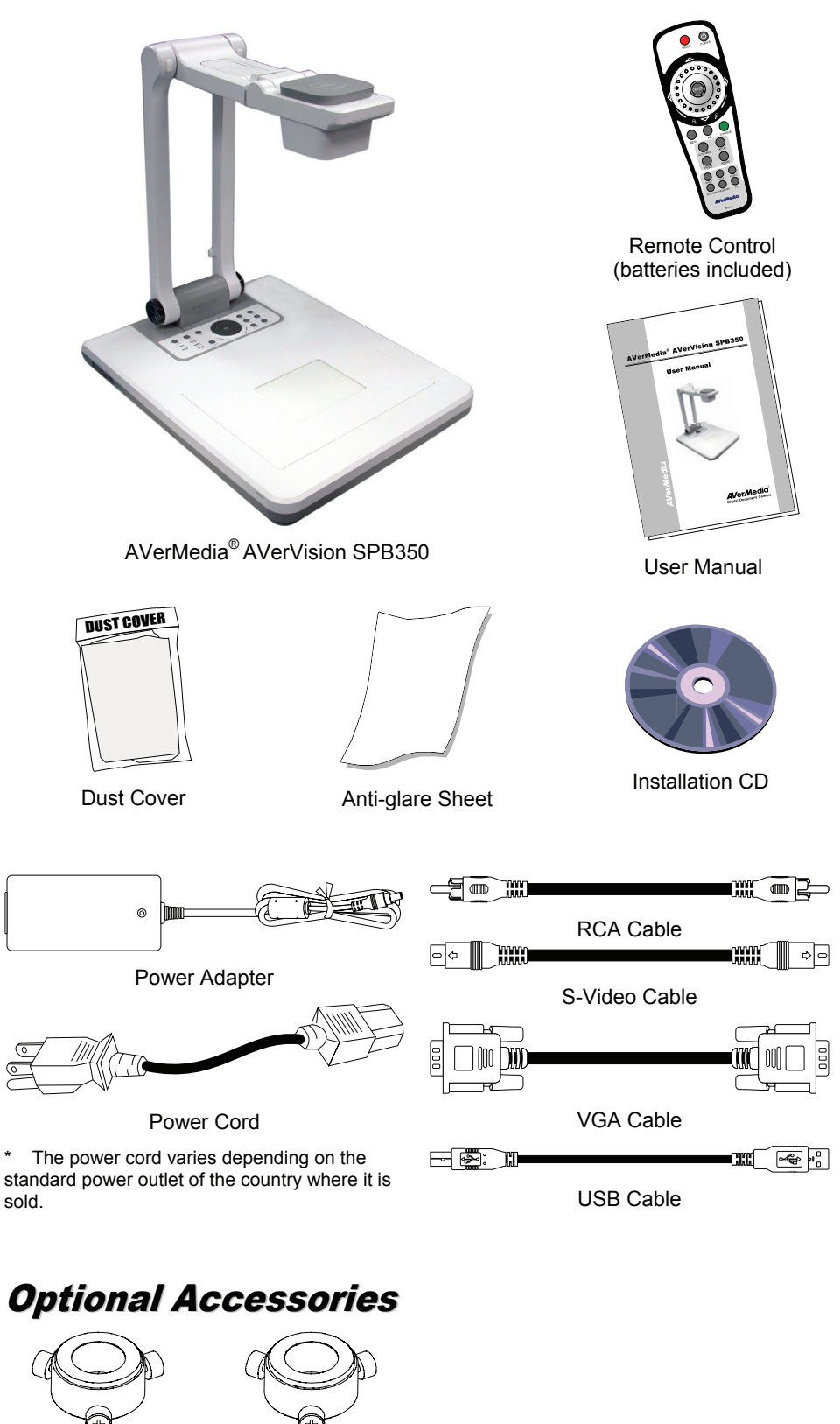

34mm Microscope Adapter

28mm Microscope Adapter

# AVerMedia® AVerVision SPB350 Parts

The illustrations below identify the parts of SPB350.

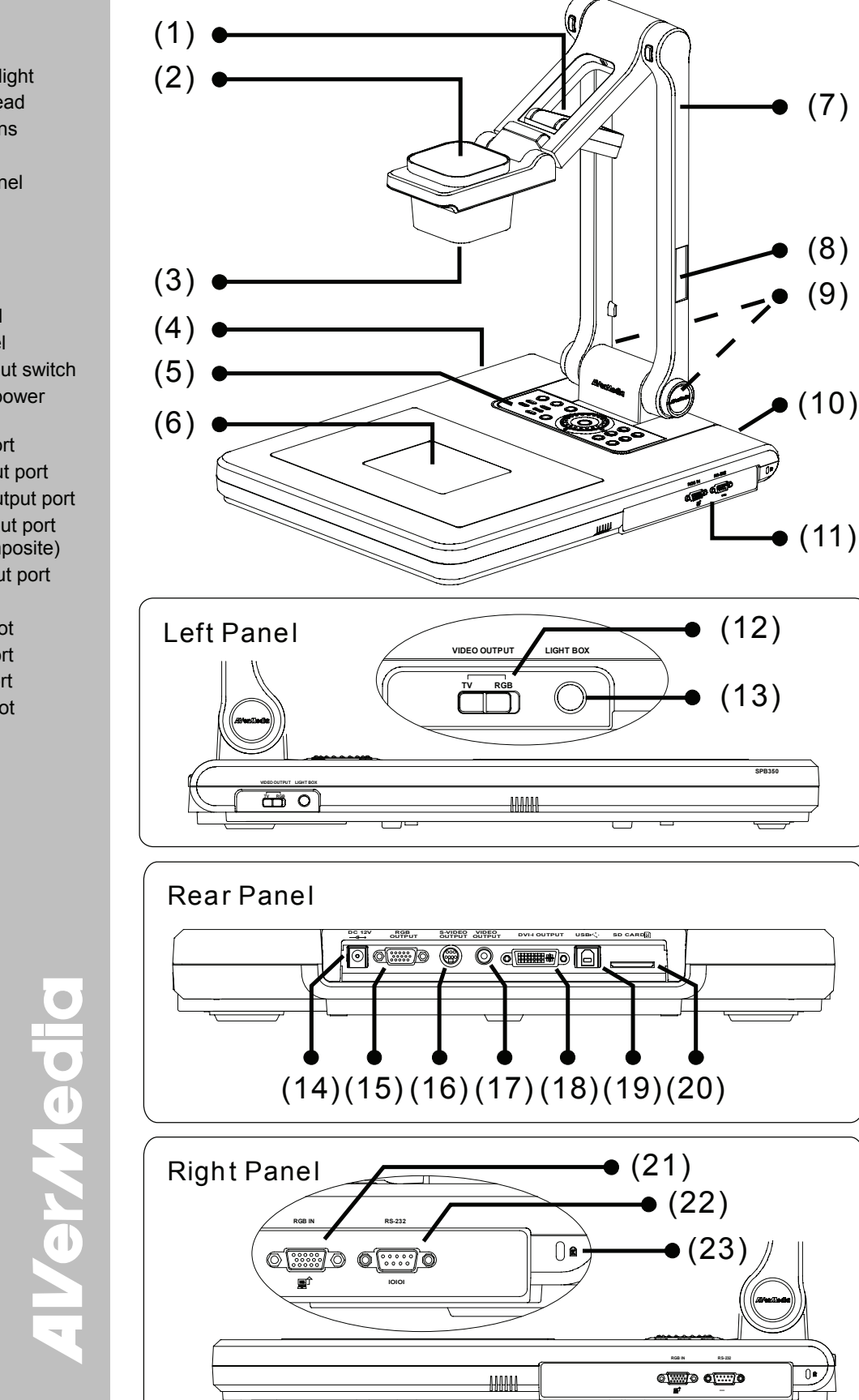

<span id="page-7-0"></span>1. Overhead light

- 2. Camera head
- 3. Camera lens
- 4. Left panel
- 5. Control panel
- 6. Base light
- 7. Arm
- 8. Label slot
- 9. IR sensors
- 10. Rear panel
- 11. Right panel
- 12. Video output switch
- 13. Light box power button
- 14. DC 12V port
- 15. RGB output port
- 16. S-Video output port
- 17. Video output port (RCA/Composite)
- 18. DVI-I output port
- 19. USB port
- 20. SD card slot
- 21. RGB IN port
- 22. RS-232 port
- 23. Antitheft slot

# <span id="page-8-0"></span>Making the Connections

The ports on the rear and right panel of SPB350 enable you to connect the unit to a computer, graphics display monitor or LCD/DLP projector, TV or other device. Illustrated below are the ports that are located at the rear and right panel of SPB350 with their corresponding labels.

### **Rear Panel**

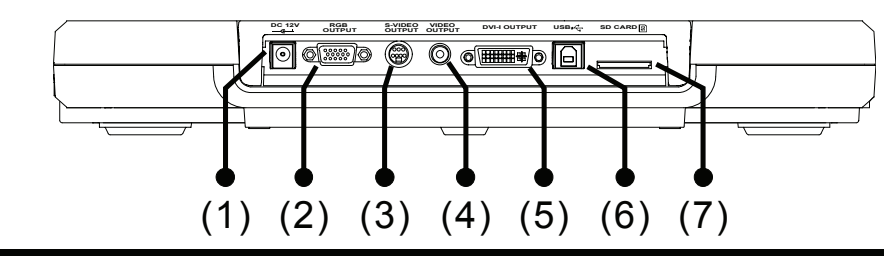

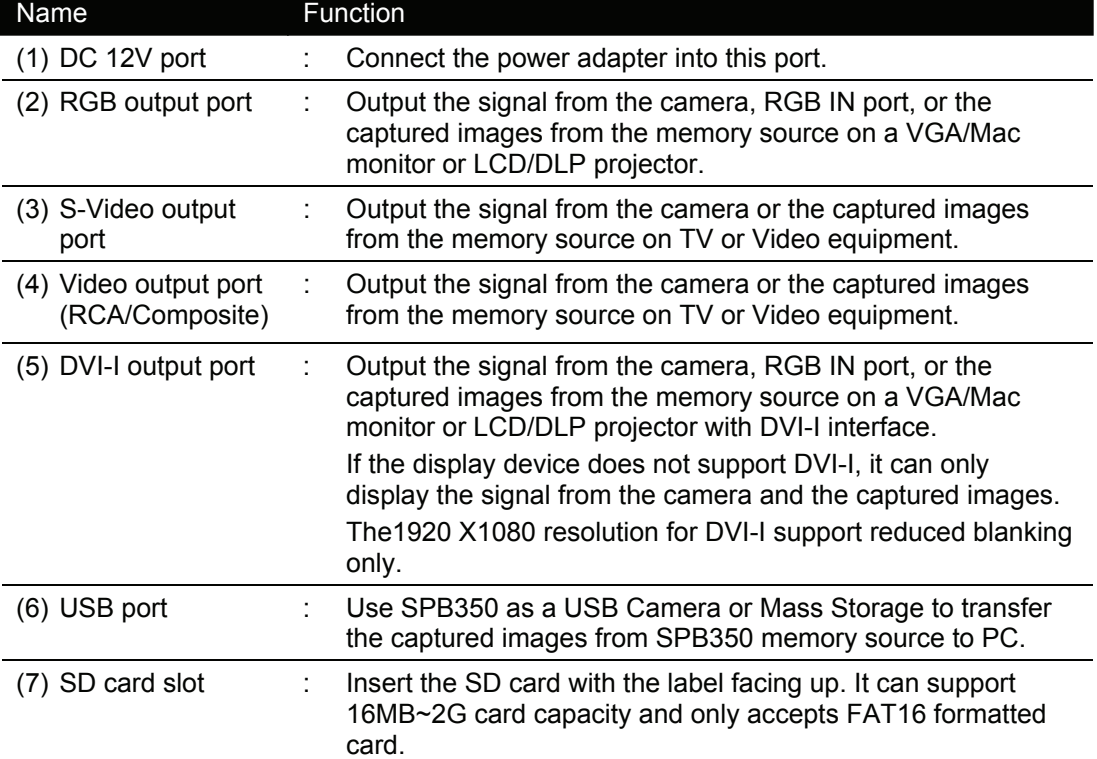

### **Right Panel**

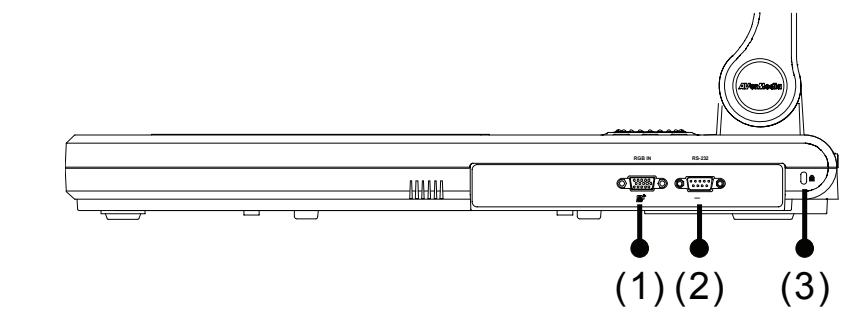

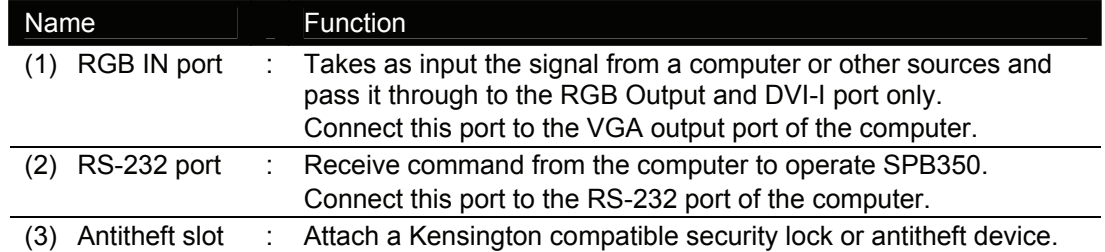

### <span id="page-9-0"></span>*Connecting the Power Adapter*

Connect the power adapter to a standard 100V~240V AC power source.

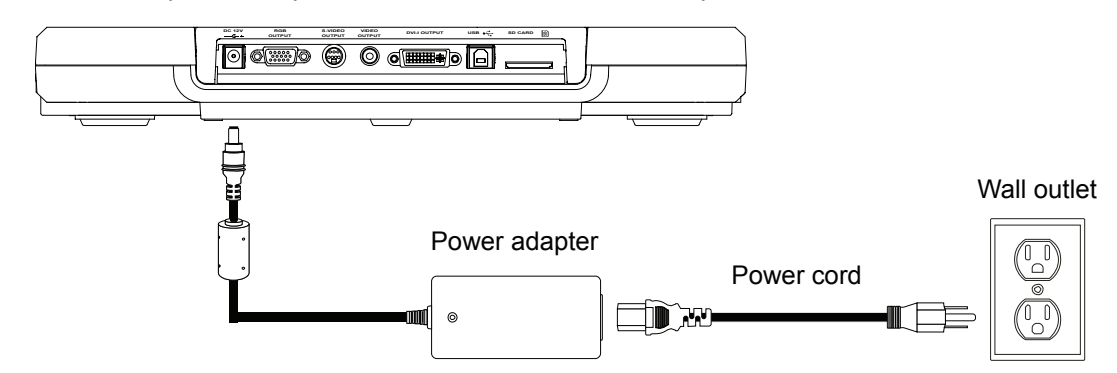

### *Connecting a VGA, Mac Display Monitor or LCD/DLP Projector*

Locate the RGB (VGA) input port of the display device and connect it to RGB OUTPUT port of SPB350. If you are not sure, please refer to the user manual of the device.

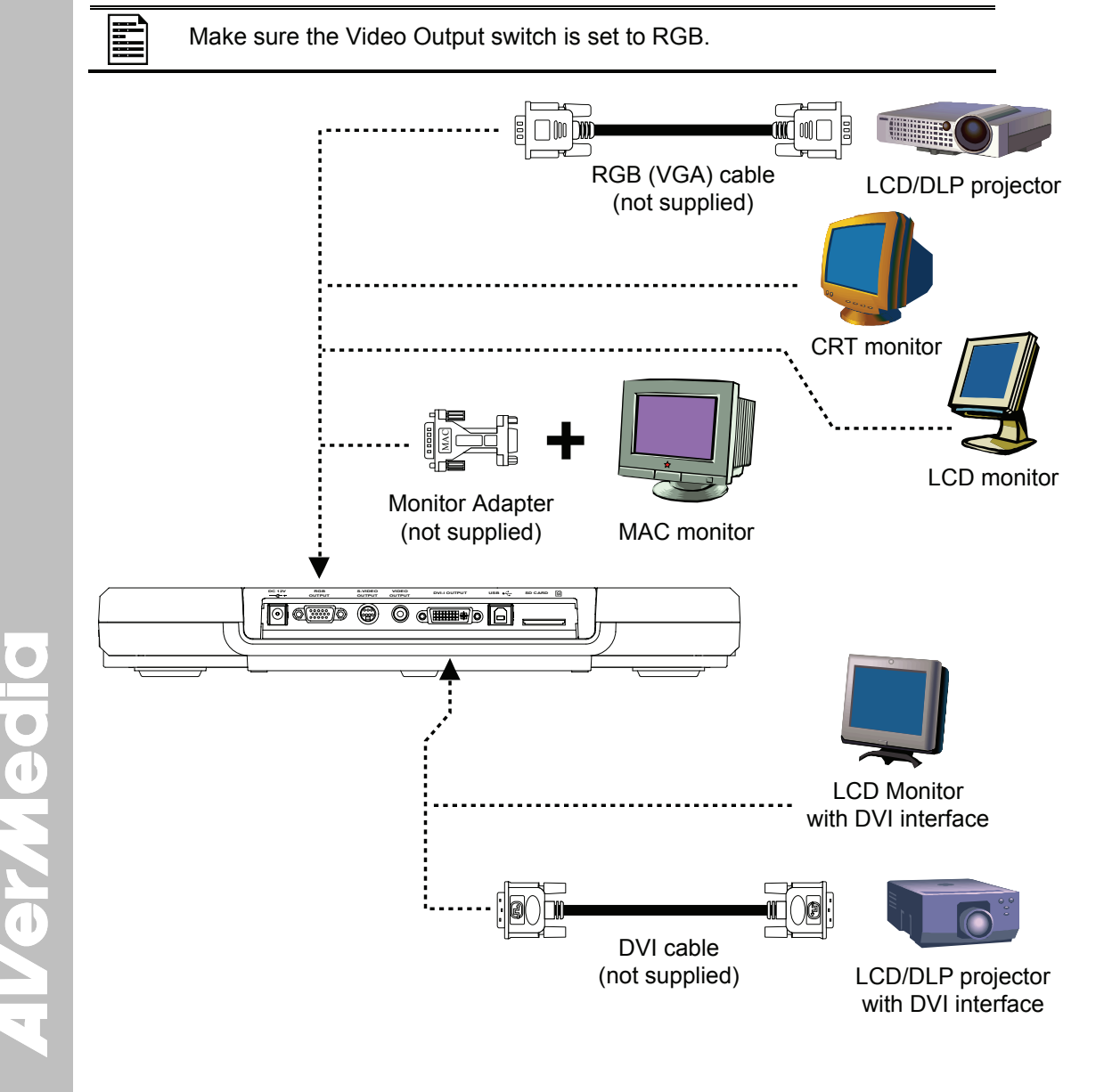

### <span id="page-10-0"></span>*Connecting a TV*

Locate the VIDEO (yellow), S-VIDEO or SCART RGB input port of the TV or Video equipment (i.e., VCR) to record your presentation on a videotape and connect it to S-VIDEO or VIDEO OUTPUT port of SPB350. If you are not sure, please refer to the user manual of the TV or Video equipment.

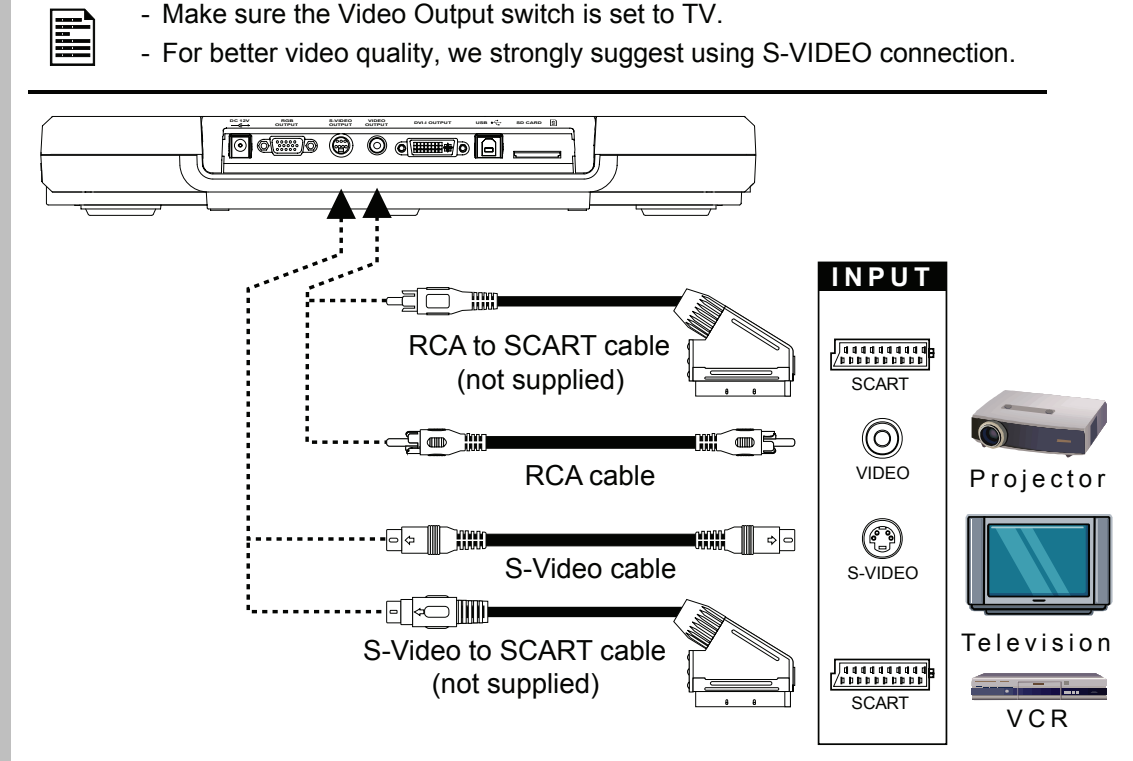

### *Connecting a Computer*

Locate the RGB (VGA) output port of the computer or laptop to display your PC presentation on screen and connect it to RGB IN port of SPB350. The video signal from the RGB INPUT port is streamed to RGB and DVI-I OUTPUT ports only, and displayed on the screen even in stand-by mode. Press SOURCE button on the control panel or remote to switch to PC mode.

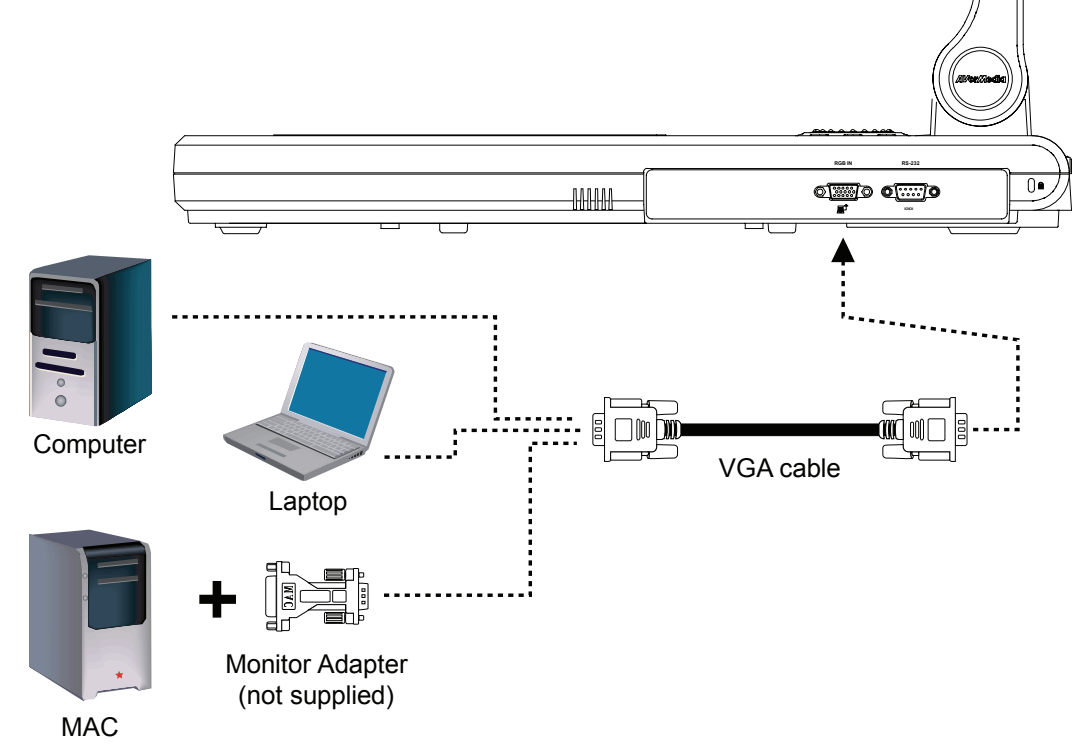

# <span id="page-11-0"></span>*Connecting to a Computer via USB Connection*

Locate the USB port of the computer or laptop and connect it to USB port of SPB350. This enables you to use SPB350 as a USB Camera and to transfer the captured images from the memory source and to computer. Also see "Transfer Image from AVerVision SPB350 to PC".

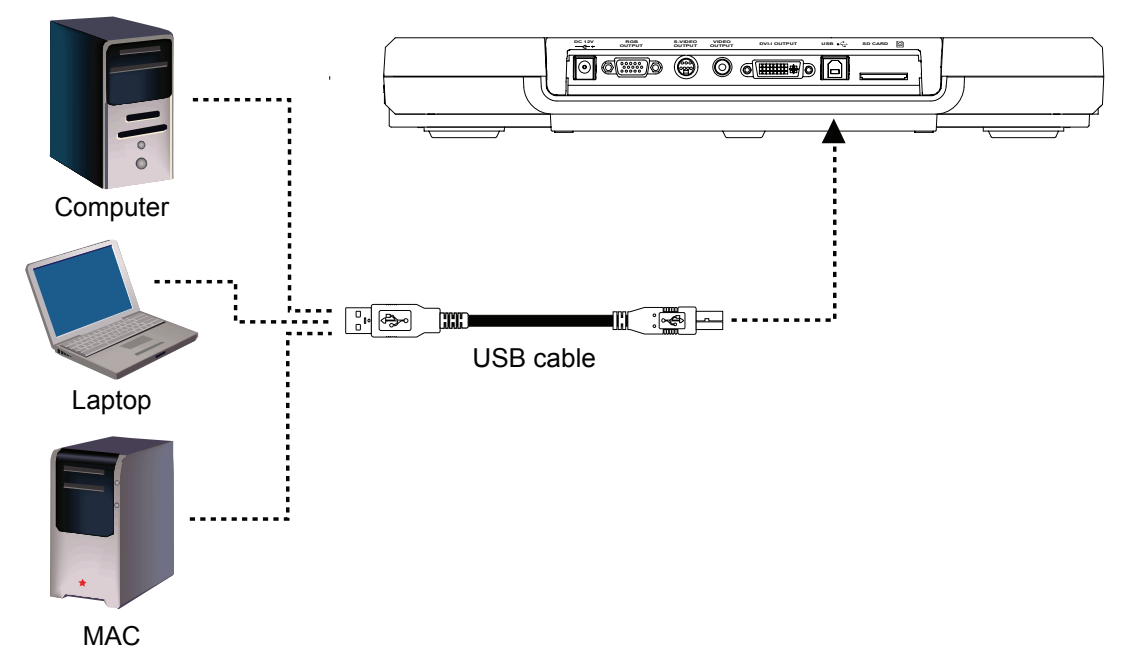

### *Inserting and Ejecting a SD Card*

Insert the card with the label facing up until it reaches the end. To remove, pull the card out. The supported SD card capacity is from 16MB to 2G. Make sure the card is formatted to FAT16. SPB350 automatically creates and stores the images in AVERJPG folder.

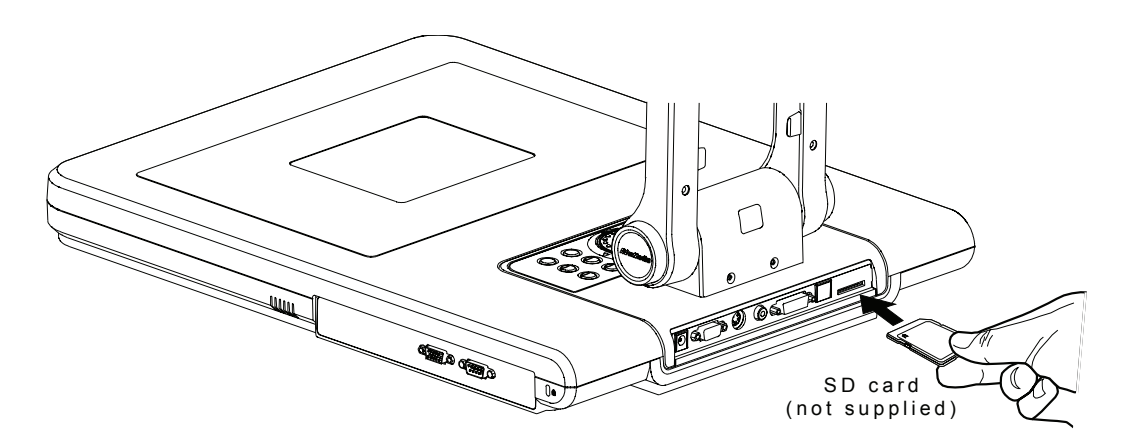

 $\bullet$ OVGV.

# <span id="page-12-0"></span>Setting Up SPB350

This section provides useful tips on how to adjust the SPB350 to meet your needs.

### *Arm*

The arm must be unfolded fully in upright position.

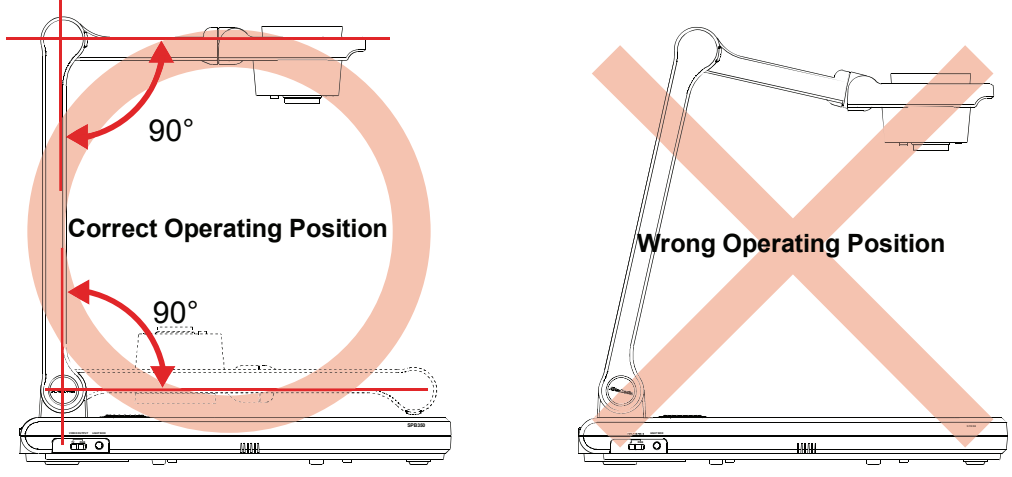

### *Camera Head*

The camera head can be folded up 90° and turned 90° to the left and right. To display an object more than 50cm away from the camera, unscrew the close-up lens. Do not forget to screw back the close-up lens afterwards.

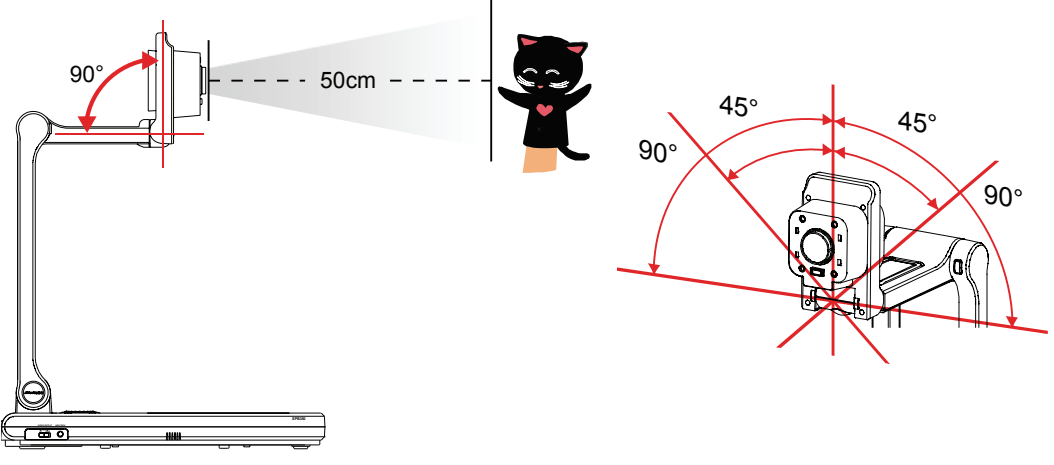

### *Overhead Light*

Press LAMP button on the control panel to turn on and off light.

**LIGHT BOX VIDEO OUTPUT TV RGB**  $90^\circ$ 

### <span id="page-13-0"></span>*Infrared Sensor*

Aim the remote control at the infrared sensors to operate the unit.

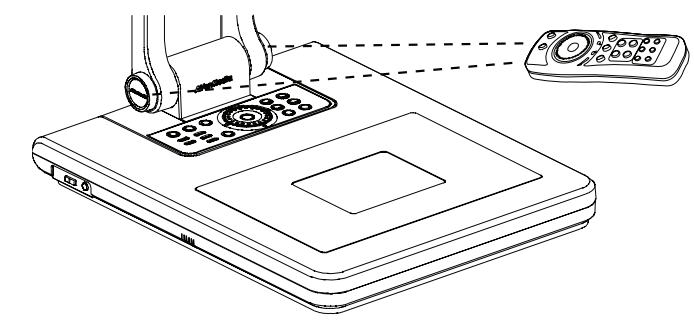

### *Base Light*

Press LIGHT BOX button on the left panel of SPB350 to turn on and off light. Use this to view negative film, x-ray and 35mm slides.

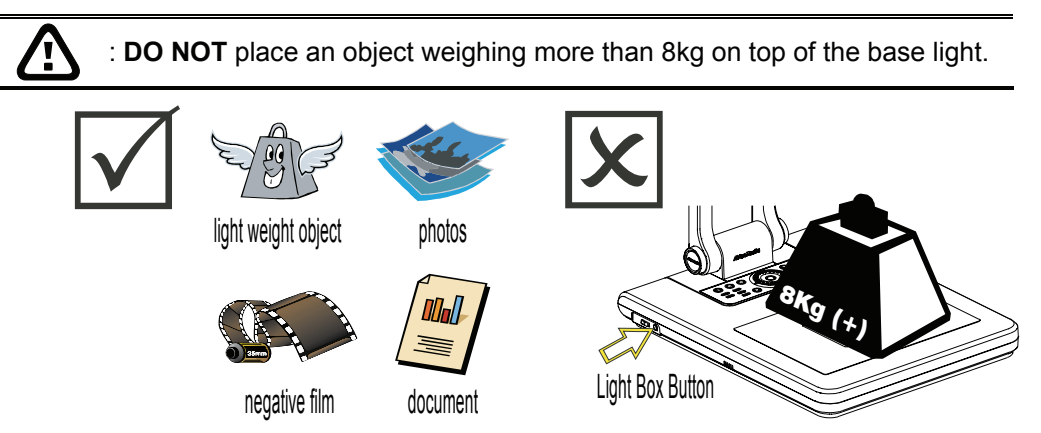

### *Microscope Connection*

Connecting the SPB350 to a microscope enables you to examine microscopic objects on a big screen without straining your eyes.

- 1. Change the image display mode to Microscope. Press **MENU** > select **SETTINGS** > **MODE** > **MICROSCOPE** and press **ENTER**.
- 2. Adjust the microscope focus to its best clarity. Then, select the appropriate adapter size that would fit the microscope eyepiece.
- 3. Unscrew the close-up lens from the camera head.
- 4. Remove the microscope eyepiece from the microscope and connect it to the microscope adapter. Then, fasten the 3 bolts until the adaptor is well secure to the eyepiece.

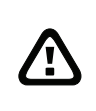

We suggest using a microscope with an eye relief of 15.5mm or higher for better view.

5. Screw the microscope adapter to the AVerVision camera head. Then, connect it to the microscope.

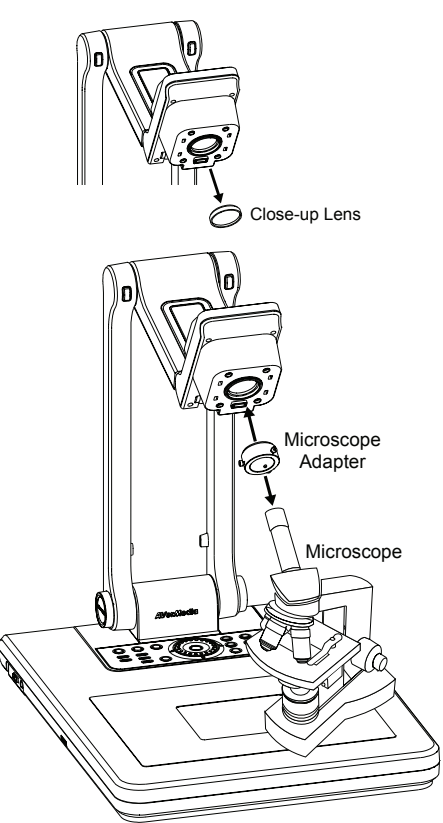

### <span id="page-14-0"></span>*Anti-glare*

The anti-glare sheet is a special coated film that helps eliminate any glare that may be encountered while displaying very shiny objects or glossy surfaces such as magazines and pictures. To use, simply place the antiglare sheet on top of the shiny document to reduce reflected light.

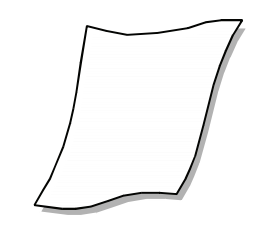

### *Control Panel Light Color*

The LED power button on the control panel of SPB350 indicates the status of the unit.

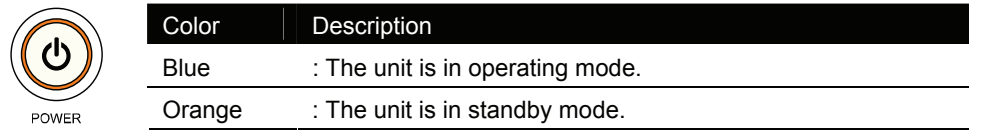

# Using the Infrared Remote Control

Use the SPB350 Remote Control to enhance your presentation by having the ability to switch between three (3) presentation modes and access various features. To use the remote control, first insert the batteries (2 "AAA" size batteries are provided) into the battery compartment at the back of the remote. Use the figure and descriptions below as a reference for remote control functions.

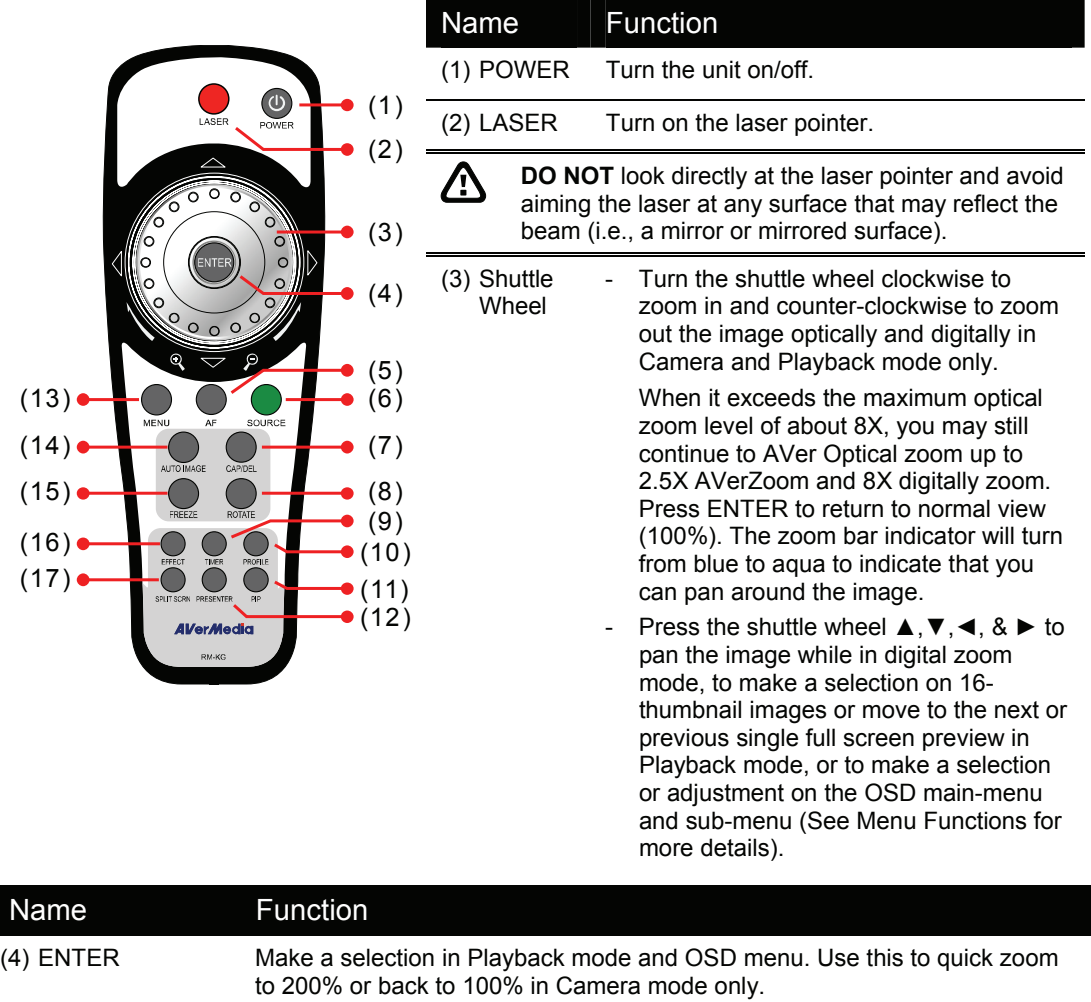

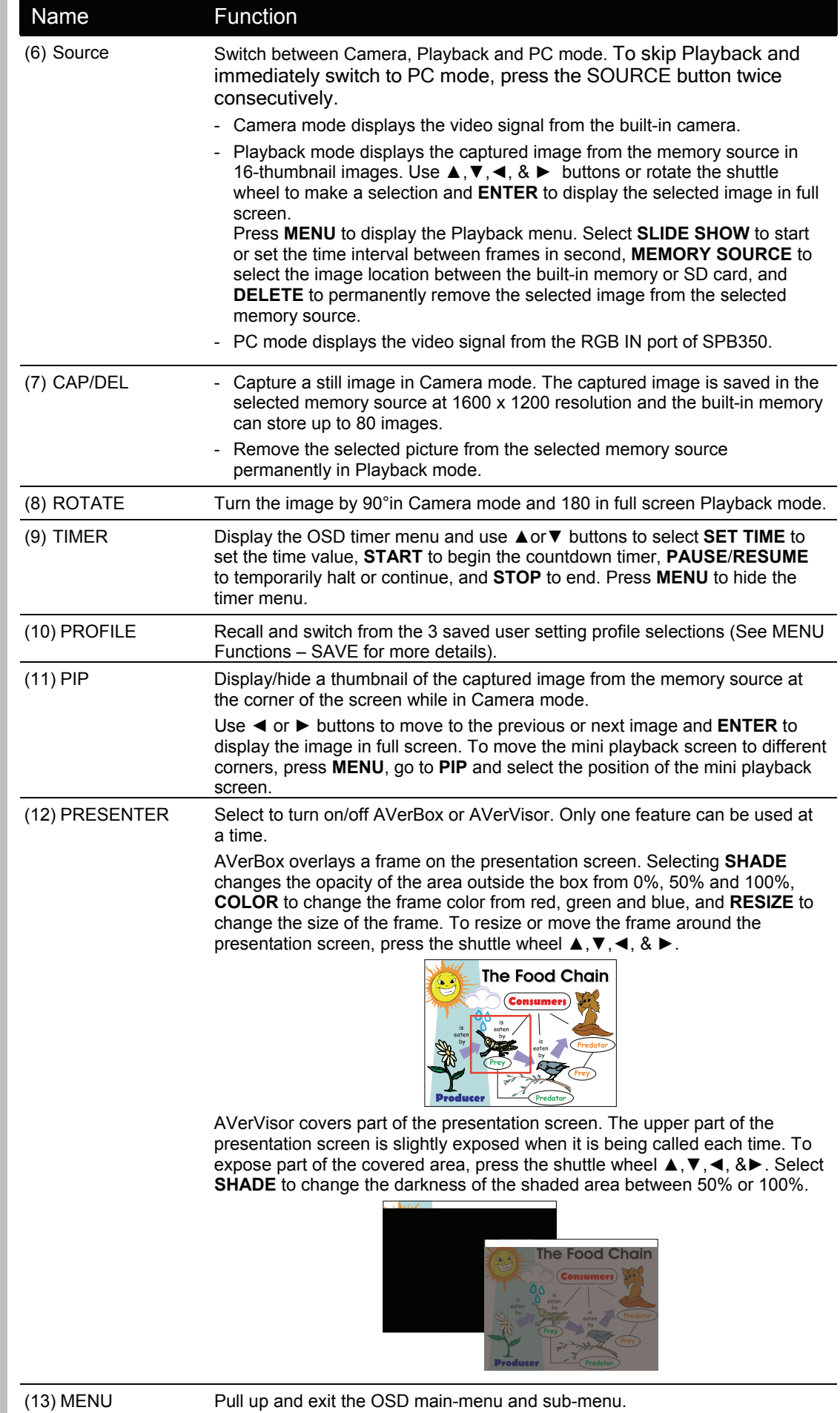

averMedia

<span id="page-16-0"></span>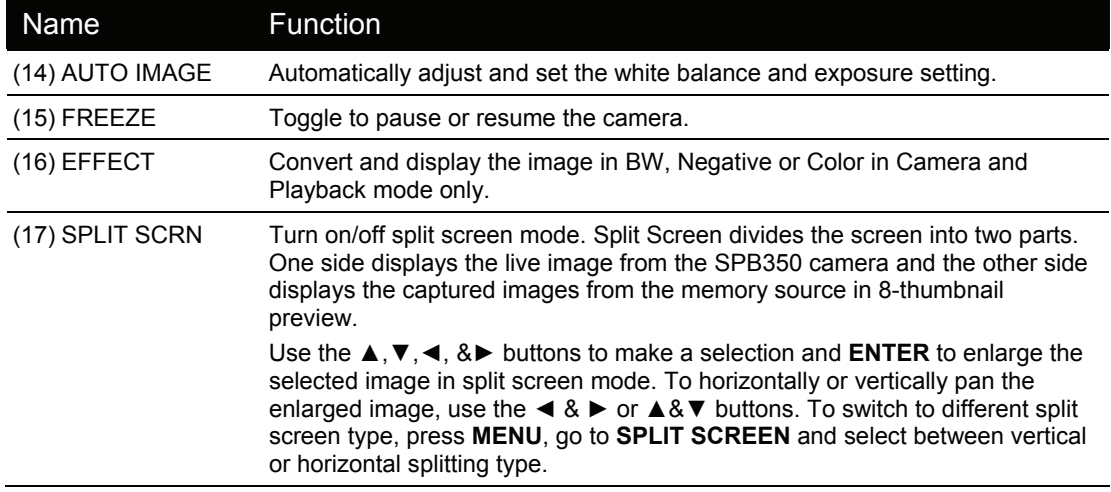

# Touch Button Control Panel

The touch button control panel located on the top side of AVerVision SPB350 provides quick access to commonly used functions.

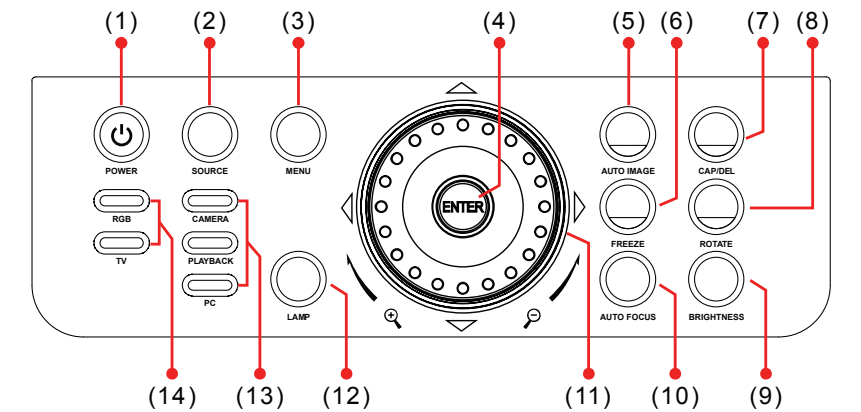

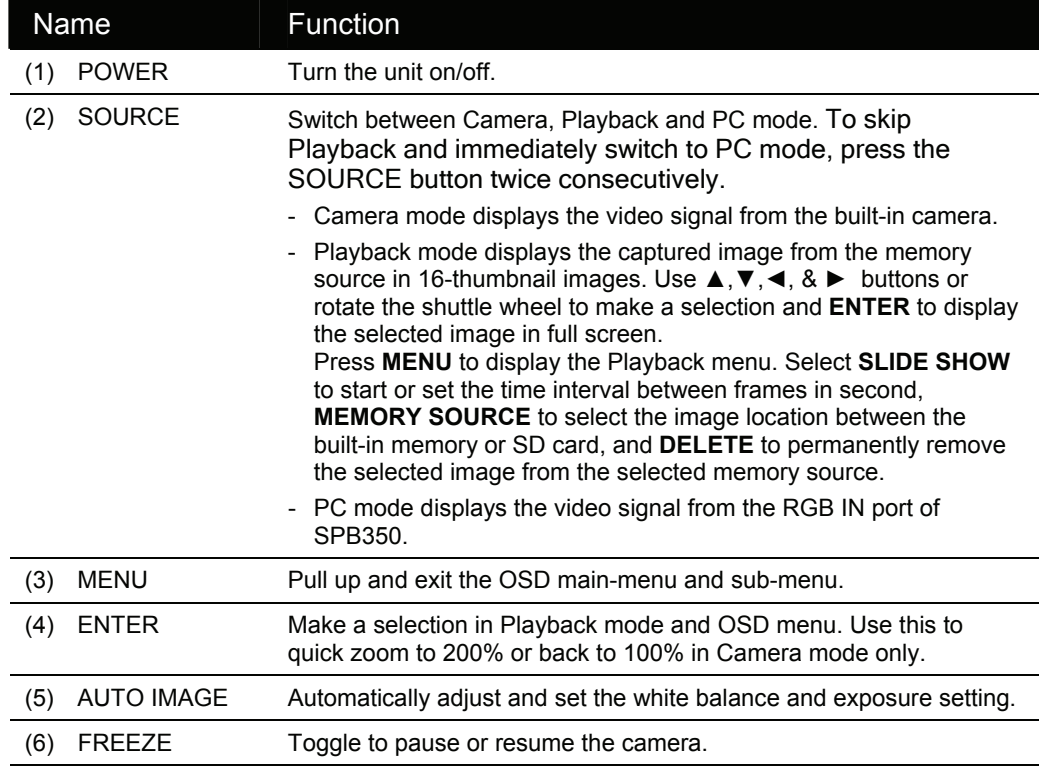

**iper/ve/lp** 

<span id="page-17-0"></span>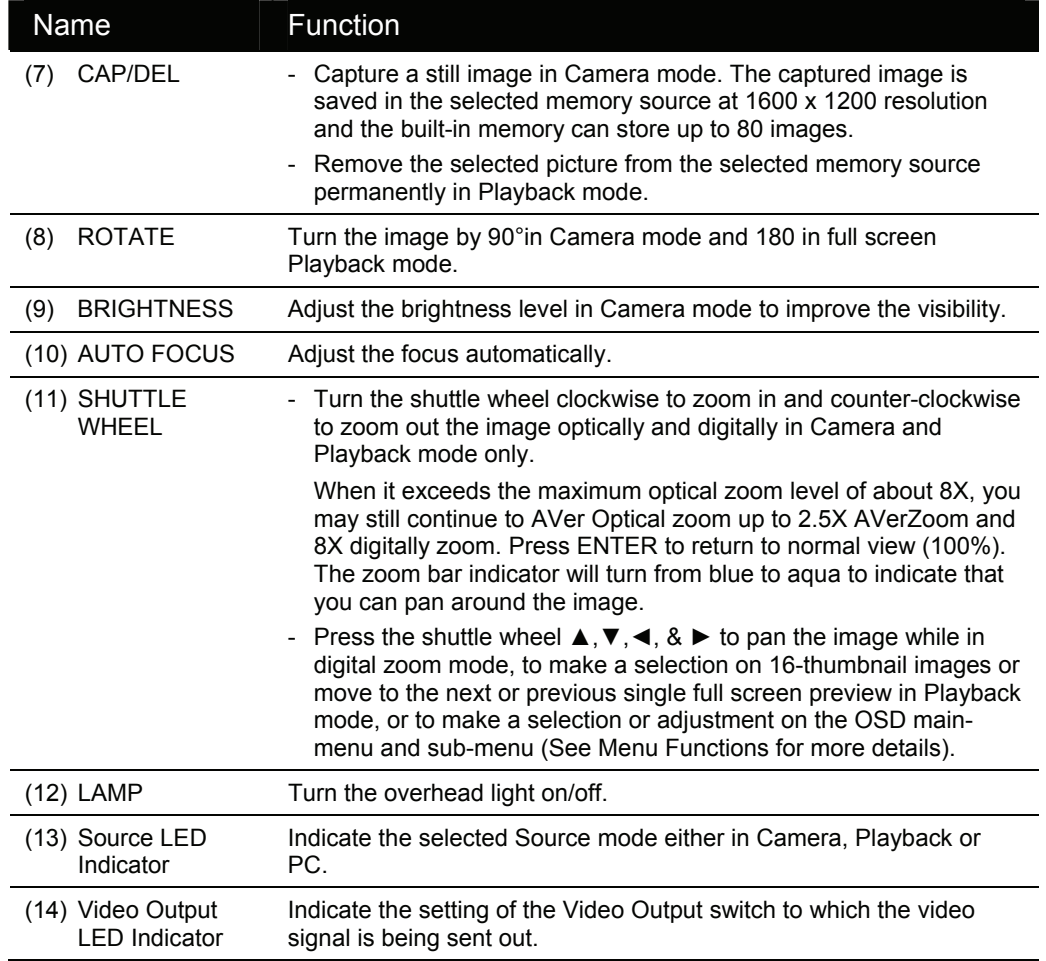

# Using AVerVision SPB350 as <sup>a</sup> Mass Storage

This enables you to transfer the captured image to and from the memory source and PC.

You **MUST** read and follow the instructions below **BEFORE** connecting the USB cable.

Every time when using the SPB350 as Mass Storage, the following **MUST** be done:

1. Select the memory source.

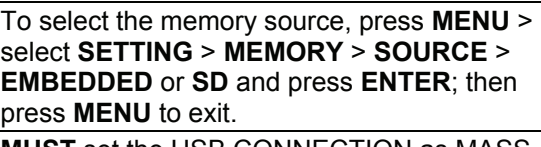

2. **MUST** set the USB CONNECTION as MASS STORAGE.

To set the USB connection type, press **MENU** > select **SETTING** > **USB CONNECTION** > **MASS STORAGE** and press **ENTER**; then press **MENU** to exit.

3. When "MASS STORAGE" appears at the lower left corner of the presentation screen, you may now connect the USB cable (See "Connecting a Computer via USB Connection" for illustration).

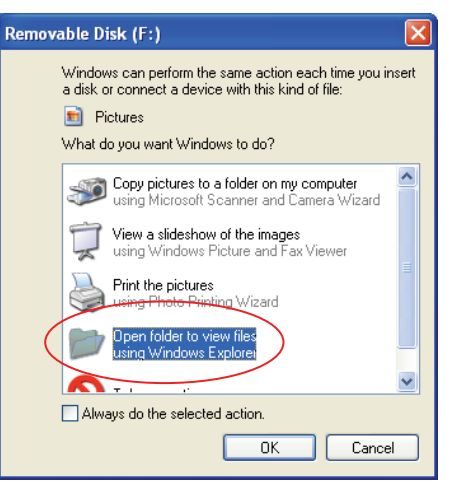

- 4. Upon connecting the USB cable, the system automatically detects the new removable disk.
- 5. In the Removable Disk dialog box, select **Open folder to view files** and then click **OK**. You may now transfer the file to and from your PC hard disk.

# <span id="page-18-0"></span>OSD Navigation Tree

### *VIDEO OUTPUT OSD*

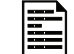

For TV output, RESOLUTION is not included in the menu list.

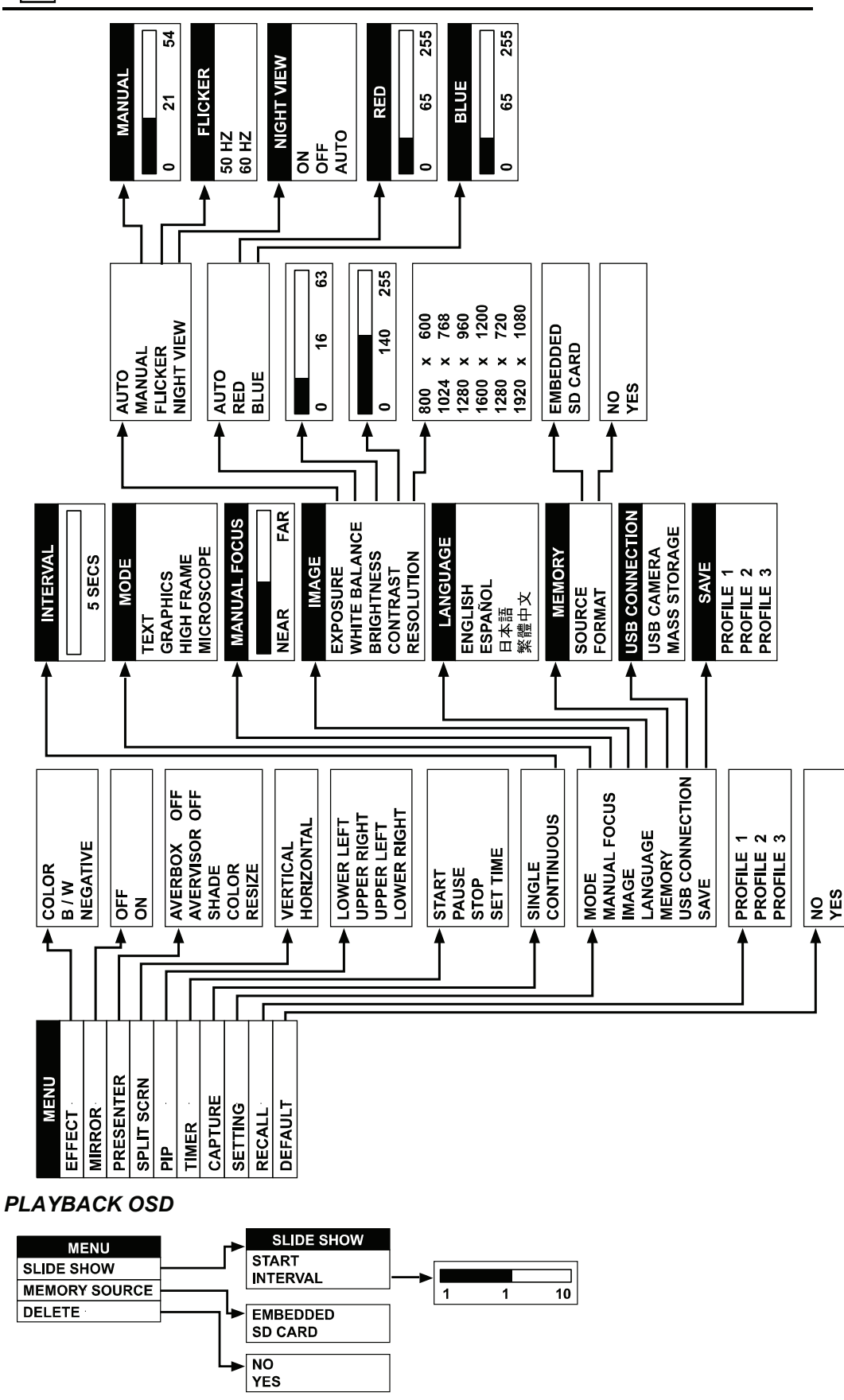

13

pipervisvid

# <span id="page-19-0"></span>Menu Functions

The MENU functions of SPB350 enhance fine-tuning your screen display, set the timer, select OSD language and more. Press the **MENU** button to call up and exit from the main menu or sub-menu display. Then use ▲or▼ buttons to select the items in the menu list. Use ►/**ENTER** button to enter sub-menu and ◄/ **ENTER** to return to main menu. To adjust the setting, press ◄or► buttons. To make a selection, press **ENTER**.

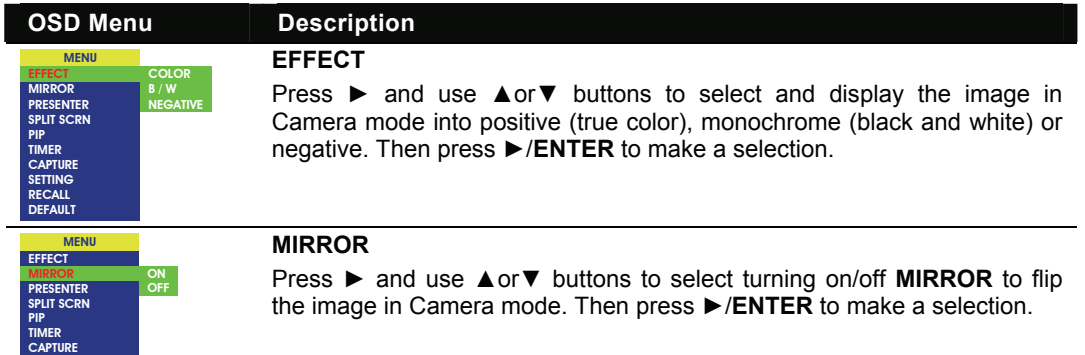

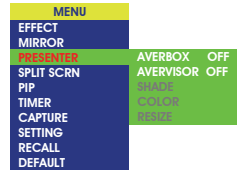

**SETTING RECALL DEFAULT**

### **PRESENTER**

Press ► and use ▲or▼ buttons to select and turn on either **AVERBOX** or **AVERVISOR**. Then press ►/**ENTER** to make a selection. Only one feature can be used at a time.

AVerBox overlays a frame on the presentation screen. Selecting **SHADE** changes the opacity of the area outside the box from 0%, 50% and 100%, **COLOR** to change the frame color from red, green and blue, and **RESIZE** to change the size of the frame. To resize or move the frame around the presentation screen, press the shuttle wheel ▲,▼,◄, & ►.

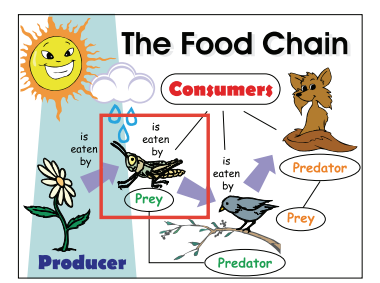

AVerVisor covers part of the presentation screen. The upper part of the presentation screen is slightly exposed when it is being called each time. To expose part of the covered area, press the shuttle wheel ▲,▼,◄, & ►. Select **SHADE** to change the darkness of the shaded area between 50% or 100%.

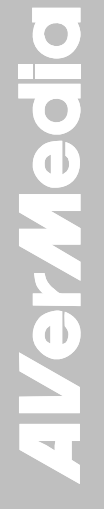

**MENU EFFECT MIRROR PRESENTER SPLIT SCRN PIP TIMER CAPTURE SETTING RECALL DEFAULT**

**VERTICAL HORIZONTAL**

### **SPLIT SCREEN**

Press ► and use ▲or▼ buttons to select dividing the screen either vertically or horizontally. Then press ►/**ENTER** to make a selection.

This function divides the screen into two parts. One side displays the live image from the SPB350 camera and the other side displays the captured images from the memory source in 8-thumbnail preview.

Use the ▲,▼,◄, &► buttons to make a selection and **ENTER** to enlarge the selected image in split screen mode. To horizontally or vertically pan the enlarged image, use the ◄ & ► or ▲or▼ buttons.

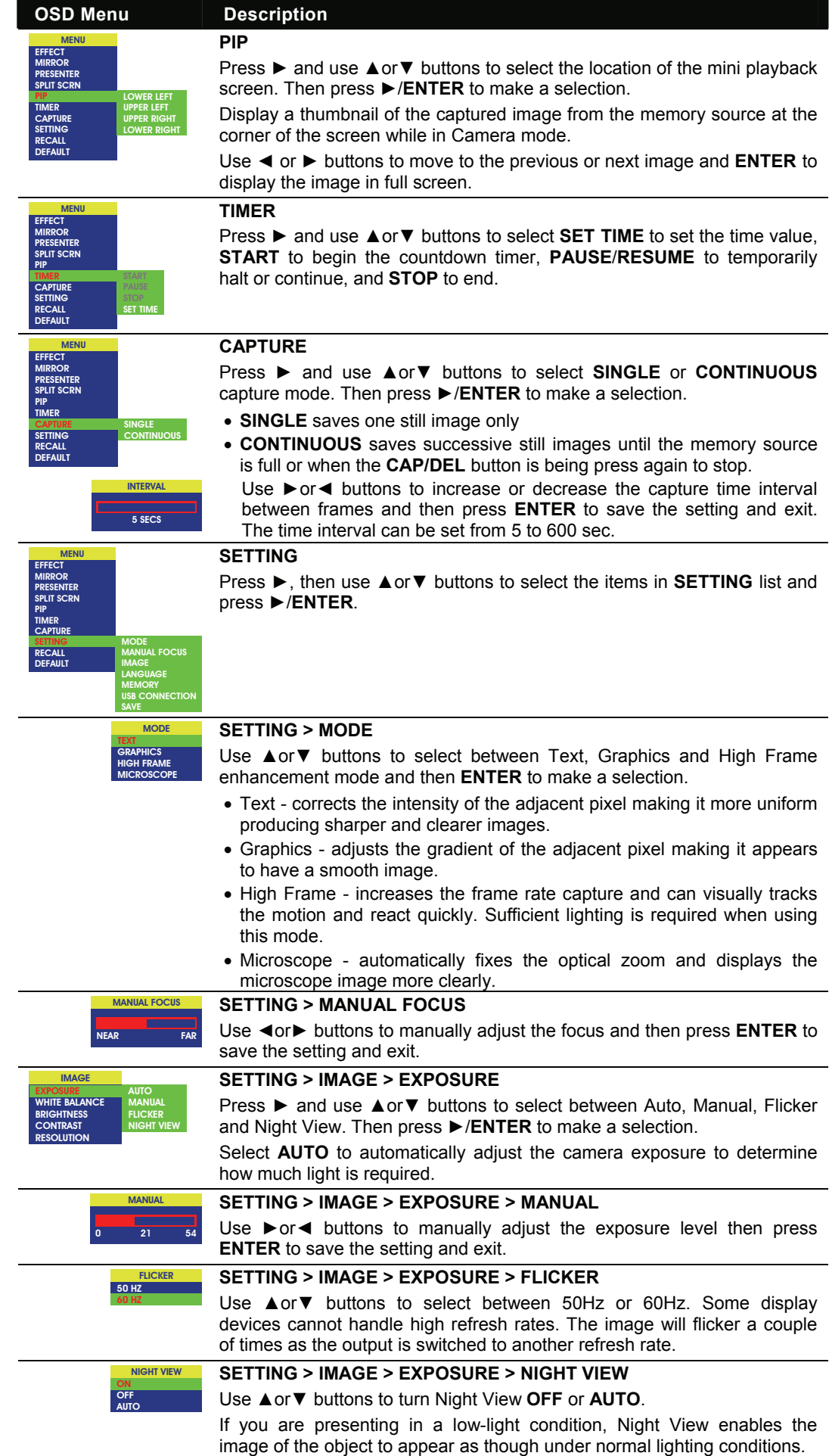

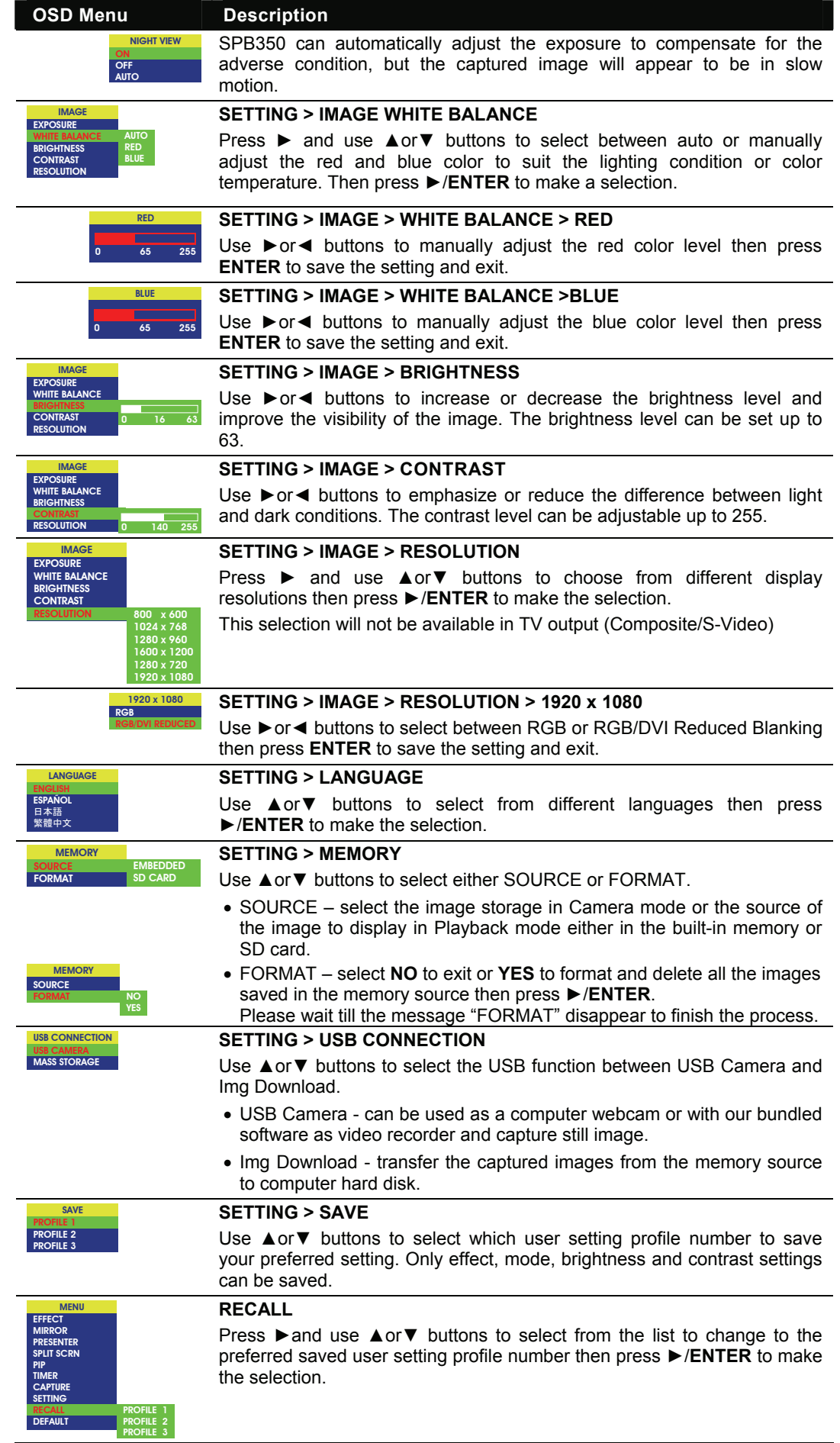

<span id="page-22-0"></span>**MENU**

**EFFECT MIRROR PRESENTER SPLIT SCRN PIP TIMER CAPTURE SETTING RECALL DEFAULT NO**

### **OSD Menu** Description

**DEFAULT** 

Press ► and use ▲or▼ buttons to select **YES** to restore to original factory default setting or **NO** to exit then press ►/**ENTER** to make the selection.

# Technical Specifications

**YES**

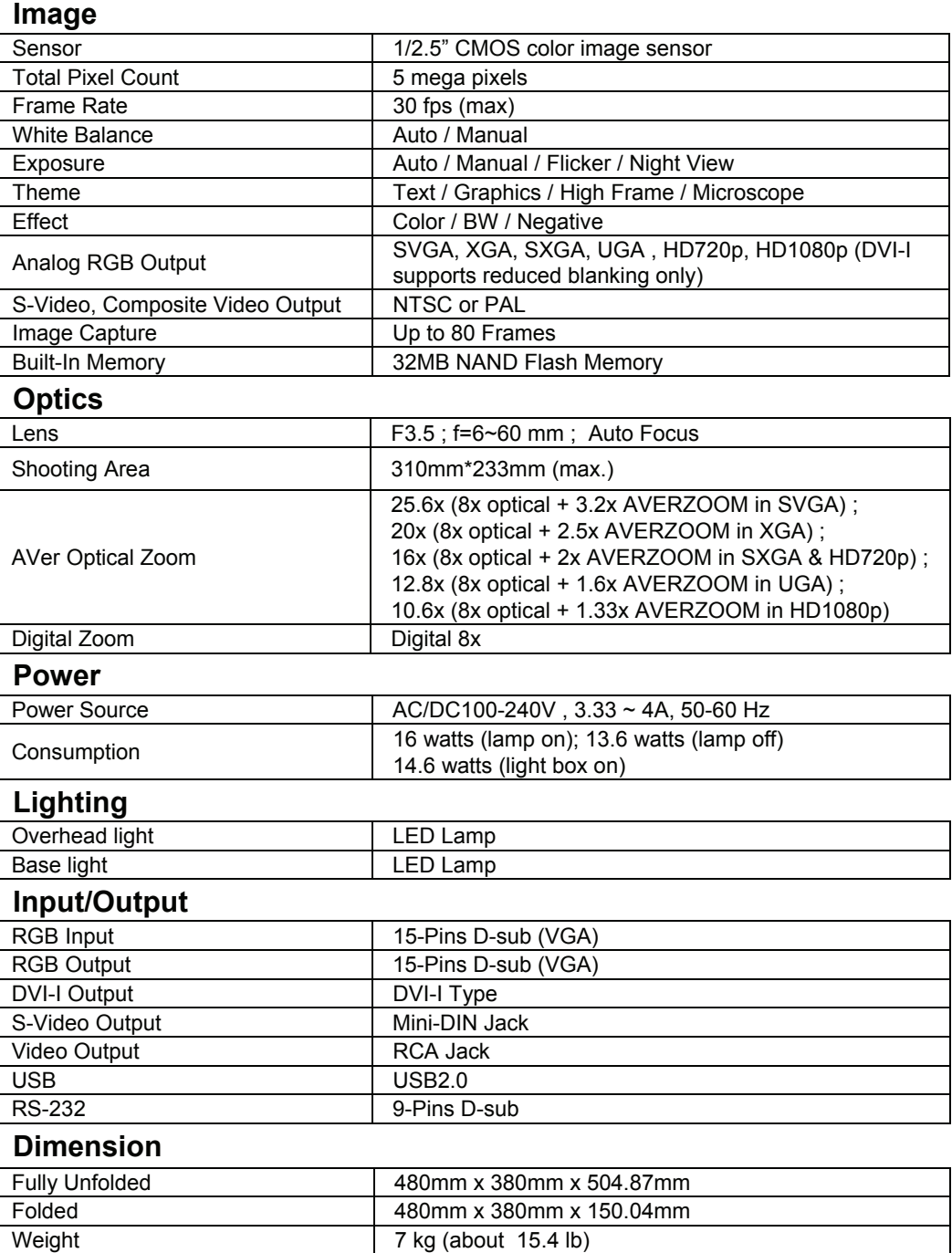

### **Card Supported**

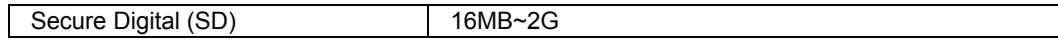

# <span id="page-23-0"></span>RS-232C Diagram Connection

SPB350 can be controlled using a PC through RS-232 connection.

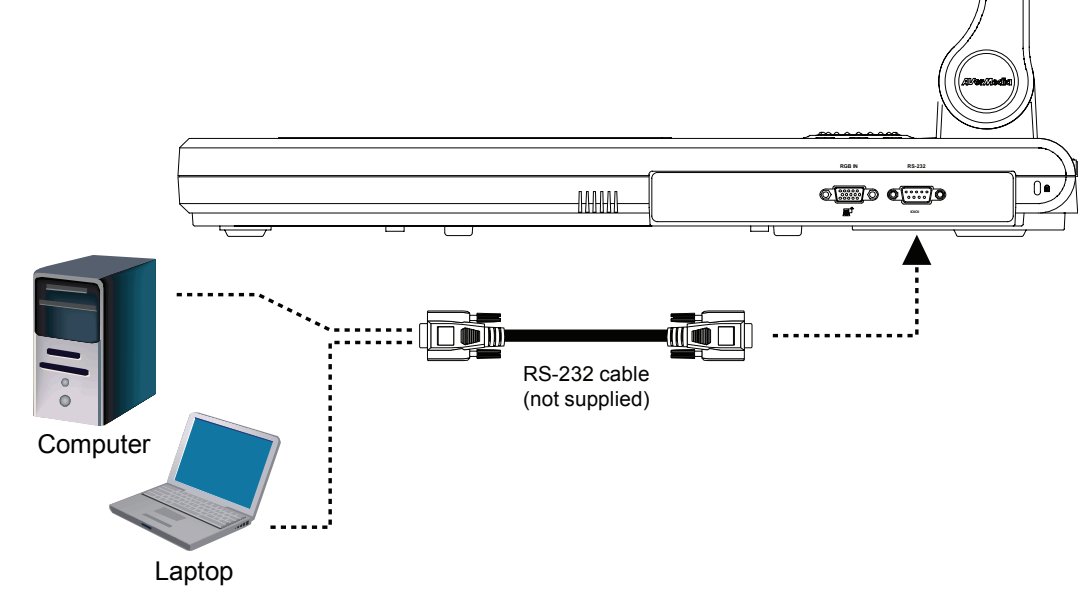

# RS-232C Cable Spec

Make sure the RS-232 cable matches the cable spec design.

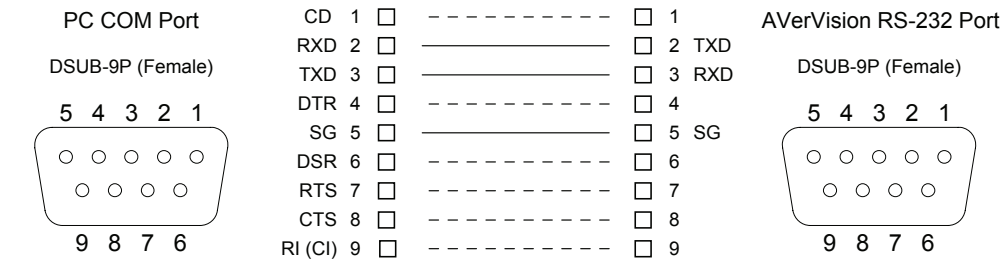

# RS-232C Transmission Spec

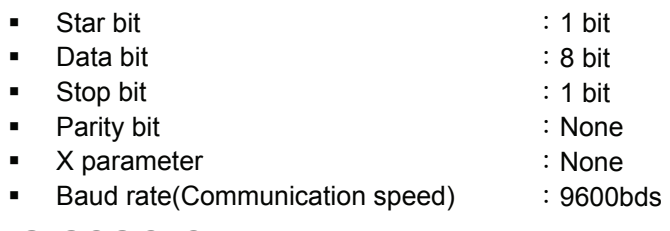

# RS-232C Communication Format

### *Send Command Format:*

Send Format︰0x52 + 0x05 + 0x01 + Command + 0x53 + CheckSum Receive Format︰0x53 + 0x00 + 0x01 + 0x05 + 0x53 + 0x57

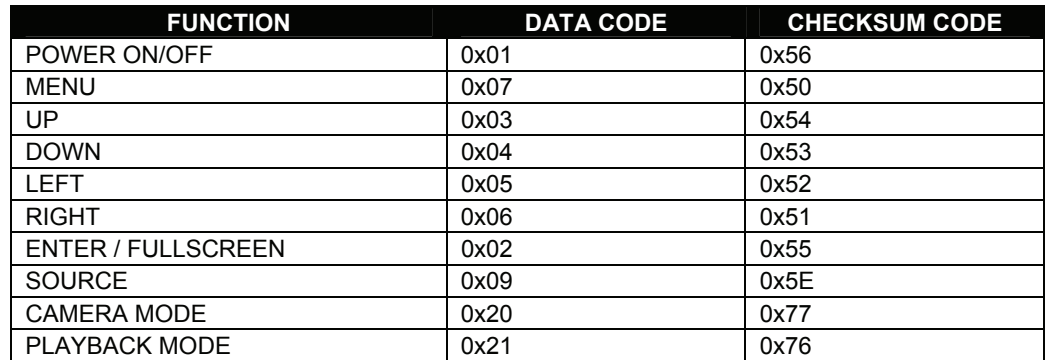

<span id="page-24-0"></span>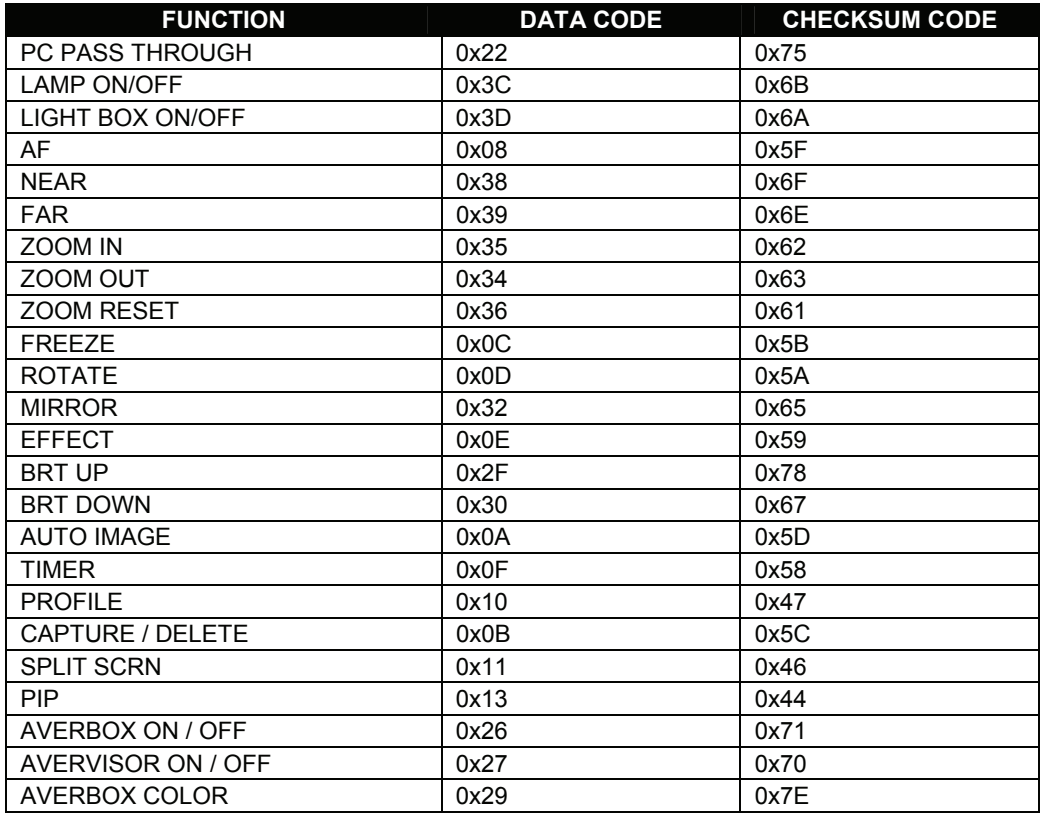

### *Set Value Format:*

Send Format:  $0x52 + 0x0B + 0x03 + Data[0] + Data[1] + Data[2] + 0x53 + CheckSum$ Receive Format︰0x53 + 0x00 + 0x01 + 0x0B + 0x53 + 0x59

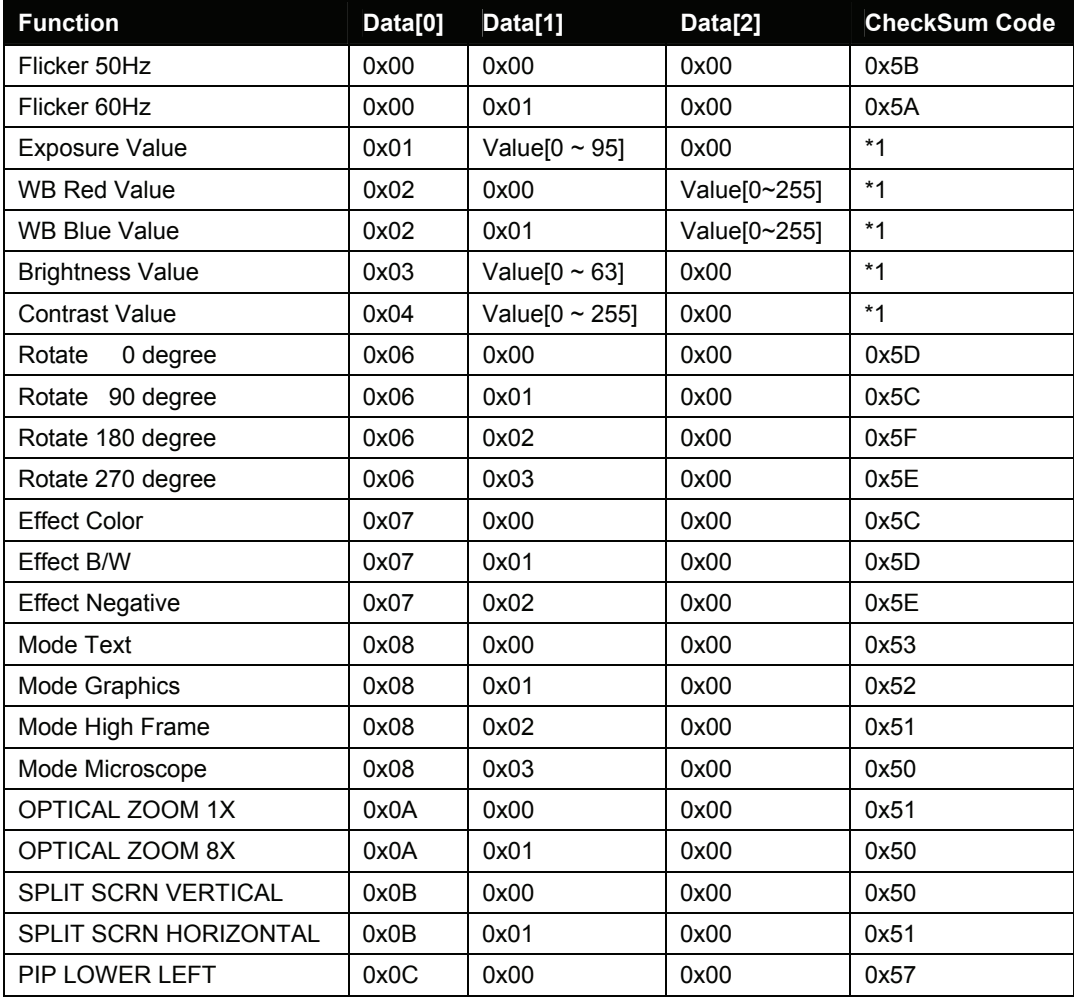

<span id="page-25-0"></span>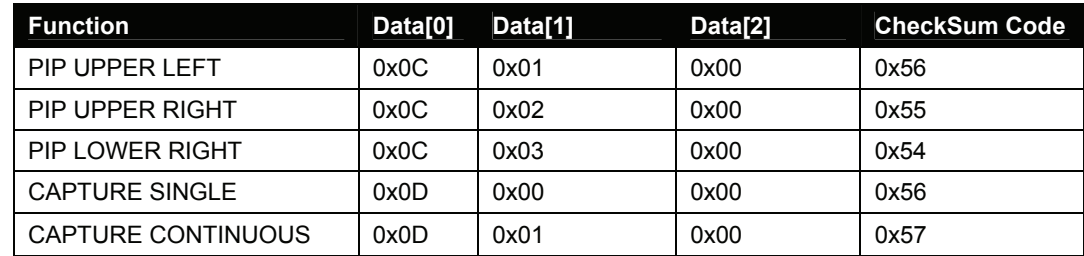

\*1 :CheckSum = 0x0B xor 0x03 xor Data[0] xor Data[1] xor Data[2] xor 0x53

### *Get Value Format:*

Send Format︰0x52 + 0x0A + 0x01 + Data[0] + 0x53 + CheckSum Receive Format  $0x53 + 0x0C + 0x01 +$  ReData $[0] + 0x53 +$  ReCheckSum

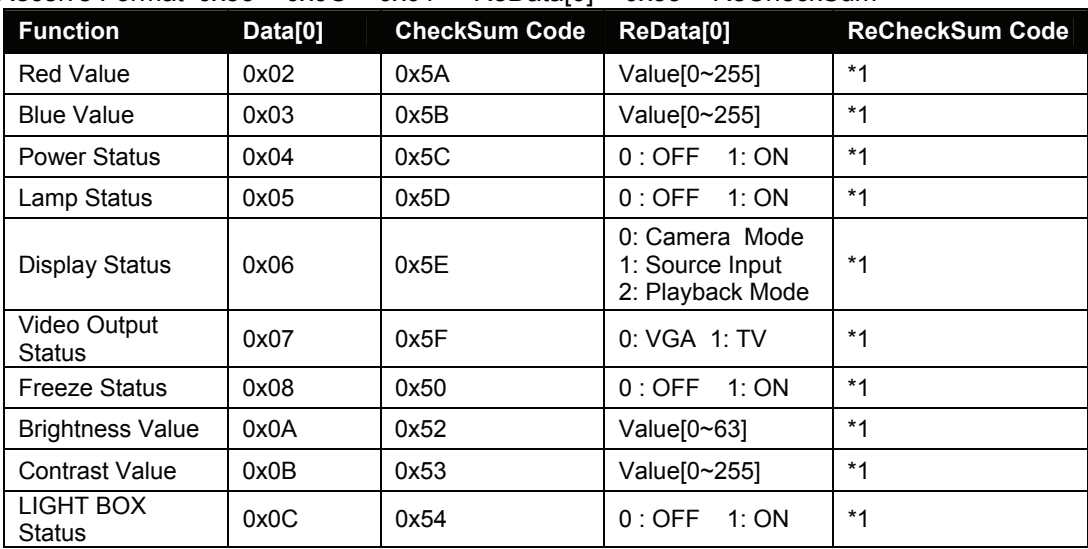

 $*1$  : ReCheckSum = 0x0C xor 0x01 xor ReData[0] xor 0x52

# Troubleshooting

This section provides useful tips describing how to solve common problems while using the AVerVision SPB350.

### **There is no picture on the presentation screen.**

- 1. Check all the connectors again as illustrated in this manual.
- 2. Check the remote control's on/off switch on your display output device.
- 3. Verify the setting of the display output device.
- 4. If you are using a notebook or computer, you may have to switch the source to VGA.
- 5. Make sure the TV/RGB switch is properly set based on your display output.

### **There is no computer signal on the presentation screen.**

When you turn on the computer, it will auto-detect the type of monitor you have. During auto-detection, there won't be any display on your presentation screen. To avoid this problem, connect your computer and all the necessary cables to the AVerVision SPB350 first before you power on your computer.

### **Unable to capture and save still image or is not responding.**

- The message "FULL" is displayed. It means the memory source has reached the maximum capacity. Just transfer the images to PC or format the memory source.
- The message "SD PROTECT" is displayed. It means the SD card is write protected. Just remove the SD card from the slot and unlock it.
- The Capture setting could be in Continuous mode and the time interval is very long. Press MENU > select Capture > Single or change the Continuous mode interval setting.

# <span id="page-26-0"></span>*Limited Warranty*

For a period of time beginning on the date of purchase of the applicable product and extending as set forth in the "**Warranty Period of AVerMedia Product Purchased**" section of the warranty card, AVerMedia Information, Inc. ("AVerMedia") warrants that the applicable product ("Product") substantially conforms to AVerMedia's documentation for the product and that its manufacture and components are free of defects in material and workmanship under normal use. "You" as used in this agreement means you individually or the business entity on whose behalf you use or install the product, as applicable. This limited warranty extends only to You as the original purchaser. Except for the foregoing, the Product is provided "AS IS." In no event does AVerMedia warrant that You will be able to operate the Product without problems or interruptions, or that the Product is suitable for your purposes. Your exclusive remedy and the entire liability of AVerMedia under this paragraph shall be, at AVerMedia's option, the repair or replacement of the Product with the same or a comparable product. This warranty does not apply to (a) any Product on which the serial number has been defaced, modified, or removed, or (b) cartons, cases, batteries, cabinets, tapes, or accessories used with this product. This warranty does not apply to any Product that has suffered damage, deterioration or malfunction due to (a) accident, abuse, misuse, neglect, fire, water, lightning, or other acts of nature, commercial or industrial use, unauthorized product modification or failure to follow instructions included with the Product, (b) misapplication of service by someone other than the manufacturer's representative, (c) any shipment damages (such claims must be made with the carrier), or (d) any other causes that do not relate to a Product defect. The Warranty Period of any repaired or replaced Product shall be the longer of (a) the original Warranty Period or (b) thirty (30) days from the date of delivery of the repaired or replaced product.

### **Limitations of Warranty**

AVerMedia makes no warranties to any third party. You are responsible for all claims, damages, settlements, expenses, and attorneys' fees with respect to claims made against You as a result of Your use or misuse of the Product. This warranty applies only if the Product is installed, operated, maintained, and used in accordance with AVerMedia specifications. Specifically, the warranties do not extend to any failure caused by (i) accident, unusual physical, electrical, or electromagnetic stress, neglect or misuse, (ii) fluctuations in electrical power beyond AVerMedia specifications, (iii) use of the Product with any accessories or options not furnished by AVerMedia or its authorized agents, or (iv) installation, alteration, or repair of the Product by anyone other than AVerMedia or its authorized agents.

# **Disclaimer of Warranty**

EXCEPT AS EXPRESSLY PROVIDED OTHERWISE HEREIN AND TO THE MAXIMUM EXTENT PERMITTED BY APPLICABLE LAW, AVERMEDIA DISCLAIMS ALL OTHER WARRANTIES WITH RESPECT TO THE PRODUCT, WHETHER EXPRESS, IMPLIED, STATUTORY OR OTHERWISE, INCLUDING WITHOUT LIMITATION, SATISFACTORY QUALITY, COURSE OF DEALING, TRADE USAGE OR PRACTICE OR THE IMPLIED WARRANTIES OF MERCHANTABILITY, FITNESS FOR A PARTICULAR PURPOSE OR NONINFRINGEMENT OF THIRD PARTY RIGHTS.

# **Limitation of Liability**

 $\bullet$ 977 IN NO EVENT SHALL AVERMEDIA BE LIABLE FOR INDIRECT, INCIDENTAL, SPECIAL, EXEMPLARY, PUNITIVE, OR CONSEQUENTIAL DAMAGES OF ANY NATURE INCLUDING, BUT NOT LIMITED TO, LOSS OF PROFITS, DATA, REVENUE, PRODUCTION, OR USE, BUSINESS INTERRUPTION, OR PROCUREMENT OF SUBSTITUTE GOODS OR SERVICES ARISING OUT OF OR IN CONNECTION WITH THIS LIMITED WARRANTY, OR THE USE OR PERFORMANCE OF ANY PRODUCT, WHETHER BASED ON CONTRACT OR TORT, INCLUDING NEGLIGENCE, OR ANY OTHER LEGAL THEORY, EVEN IF AVERMEDIA HAS ADVISED OF THE POSSIBILITY OF SUCH DAMAGES. AVERMEDIA'S TOTAL, AGGREGATE LIABILITY FOR DAMAGES OF ANY NATURE, REGARDLESS OF FORM OF ACTION, SHALL IN NO EVENT EXCEED THE AMOUNT PAID BY YOU TO AVERMEDIA FOR THE SPECIFIC PRODUCT UPON WHICH LIABILITY IS BASED.

# **Governing Law and Your Rights**

This warranty gives You specific legal rights; You may also have other rights granted under state law. These rights vary from state to state.

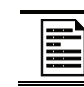

For warranty period, please refer to the warranty card.